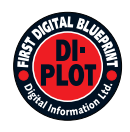

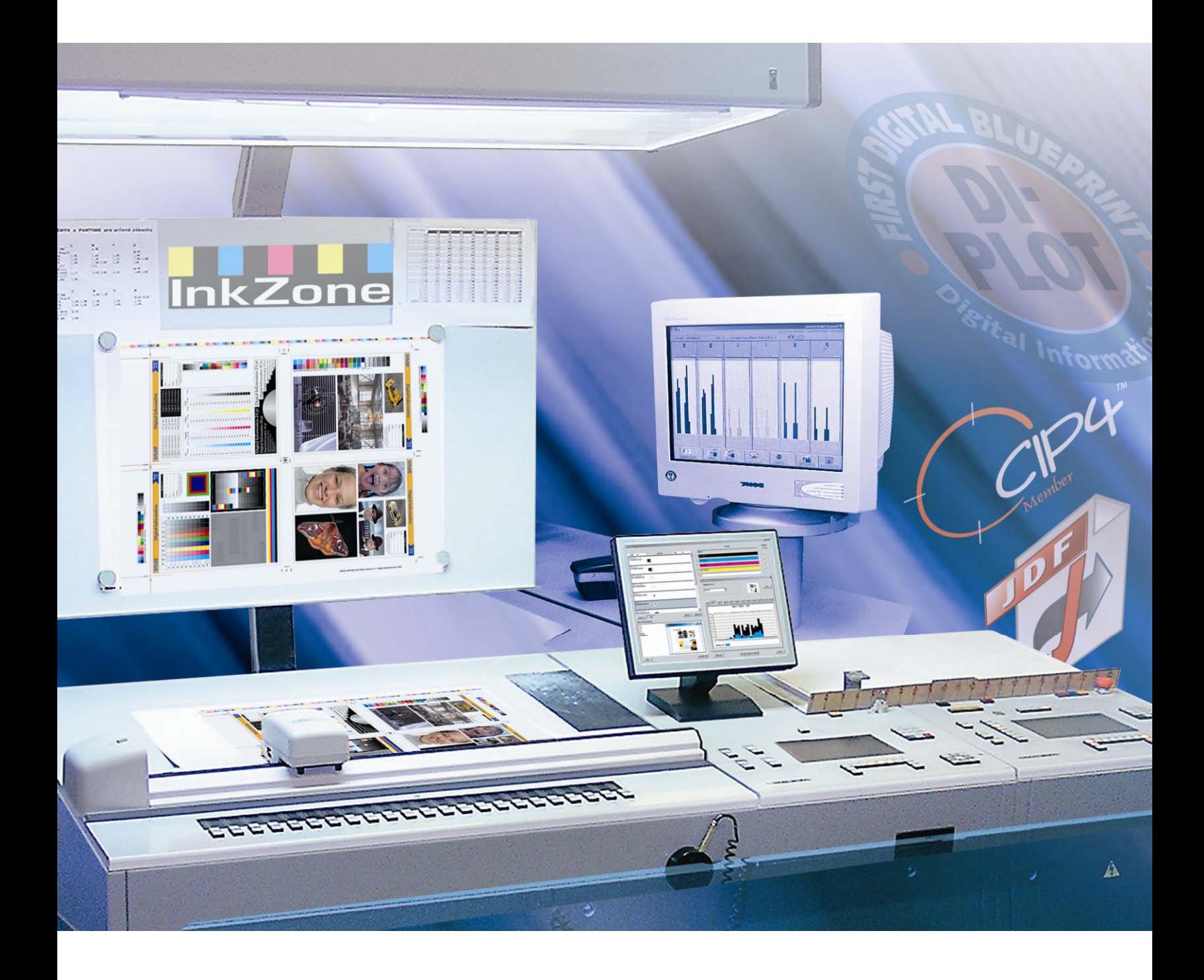

# **DI-Plot**

**Manual de instalare si configurare** 

Digital Information Ltd. Technoparkstrasse 1 CH-8005 Zürich

#### **© Copyright by Digital Information Ltd. 2006**

Drepturile de autor ale acestei documentatii tehnice apartin Digital Information Ltd.

Toate drepturile, incluzand reproducerea si ditribuirea, cat si traducerea, sunt rezervate. Nicio parte a acestei documentatii nu poate fi reprodusa sub nicio forma (tiparire, fotocopiere microfilm sau alte procese) fata permisiune scrisa, si nici nu poate fi stocata, procesata, repordusa sau distribuita prin intermediul sistemelor electronice.

Orice incalcare se va pedepsesi si se vor plati daune.

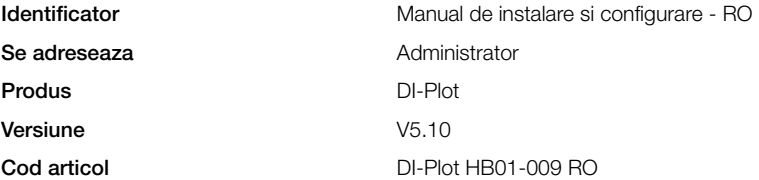

# **Cuprins**

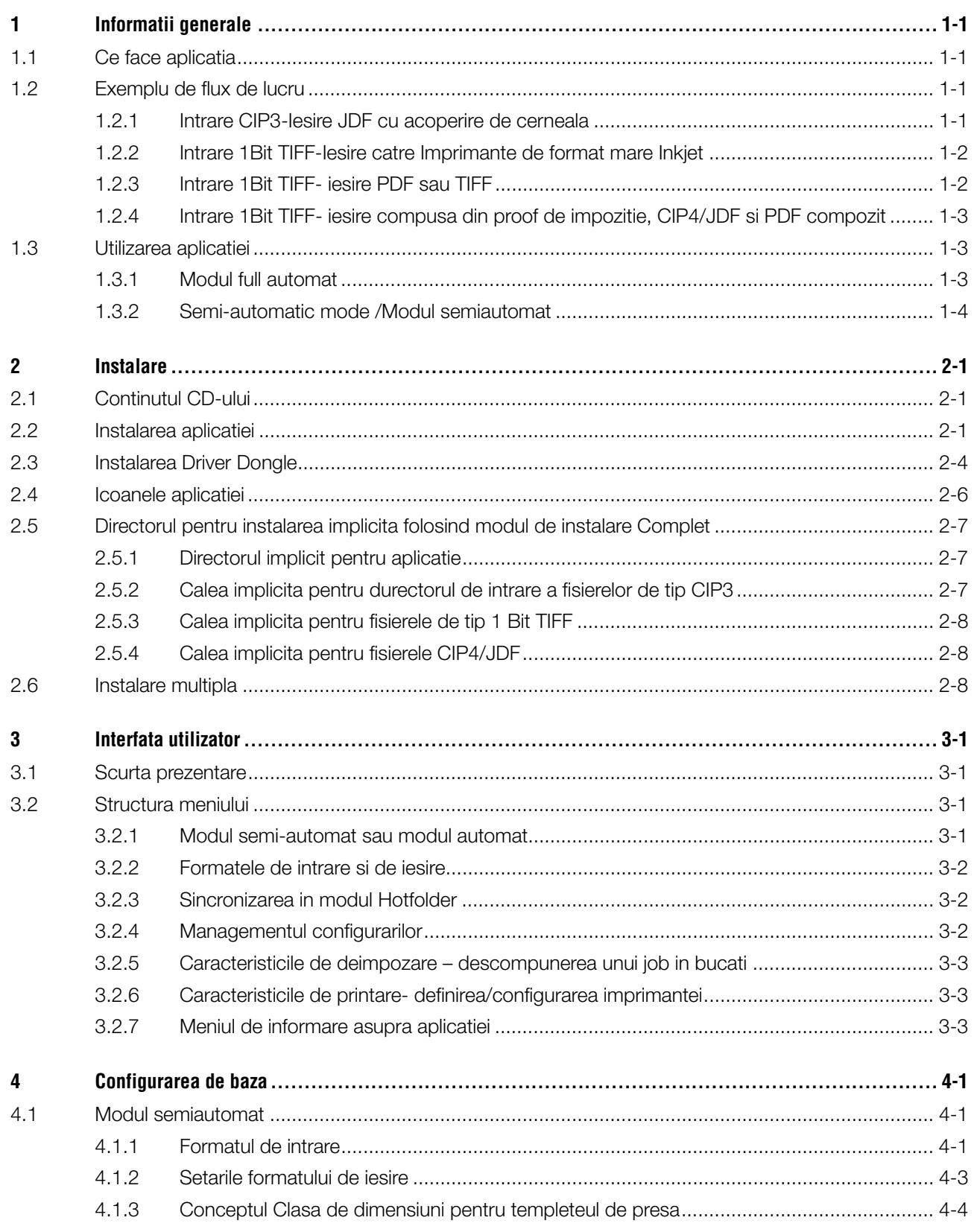

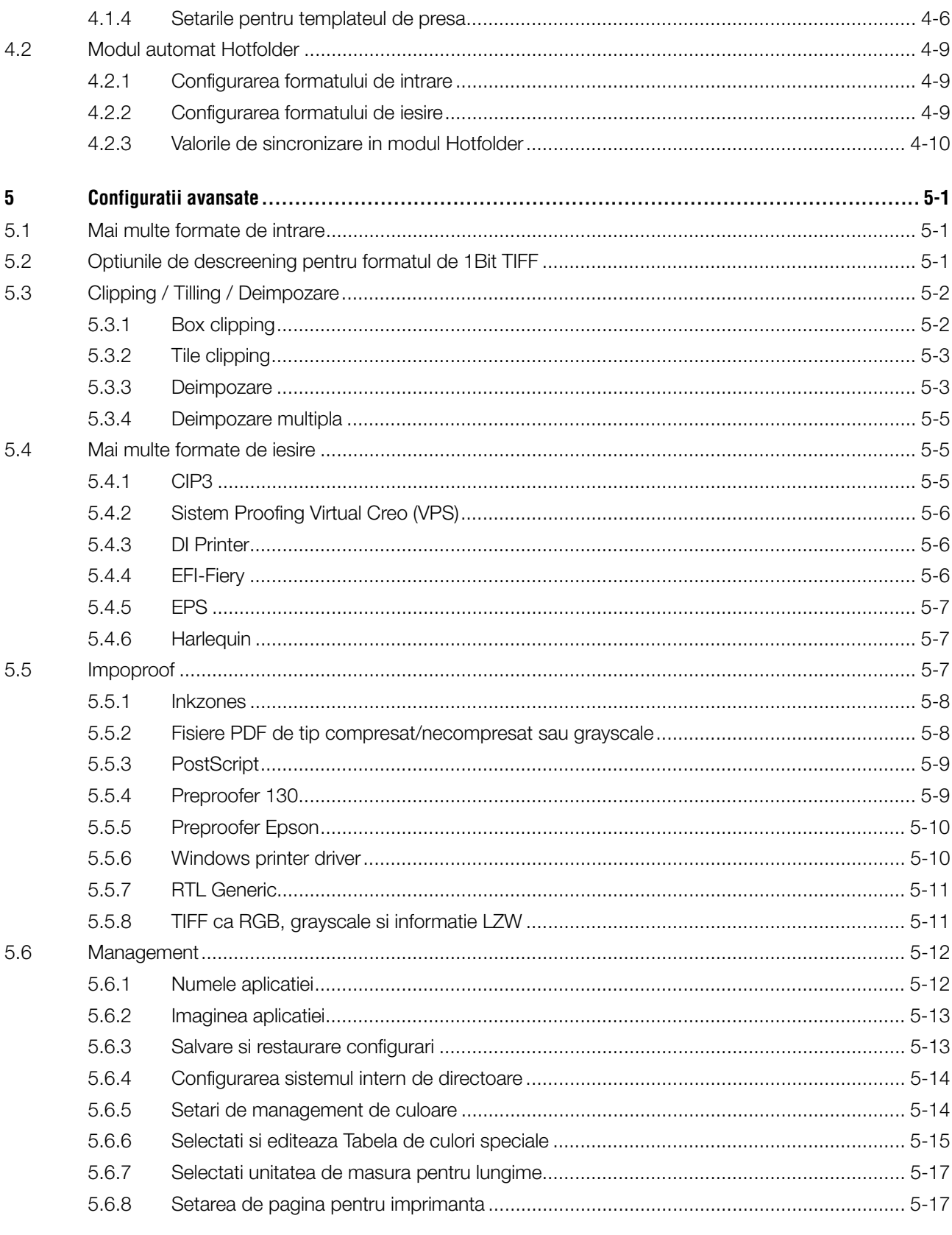

# **1 Informatii generale**

### **1.1 Ce face aplicatia**

DI Plot mareste productivitatea in procesul de tiparire si in prepress. Un set unic de conversie si unelte de proofing pot citi orice fisier de tip 1Bit TIFF, 8Bit Tifff, sau format CIP3/4 si il pot converti catre formatul de iesire final, cum ar fi: CIP4/JDF.PDF,TIFF etc.

Pe langa crearea fisierelor de iesire in diferite formate, aplicatia poate controla diverse modele de imprimante. Aceste printuri pot fi utilizate ca proof de impozitie cu 100% certitudine de informatie.

Aplicatia poate rula atat in mod full automat hotfolder, cat si in mod semiautomat.

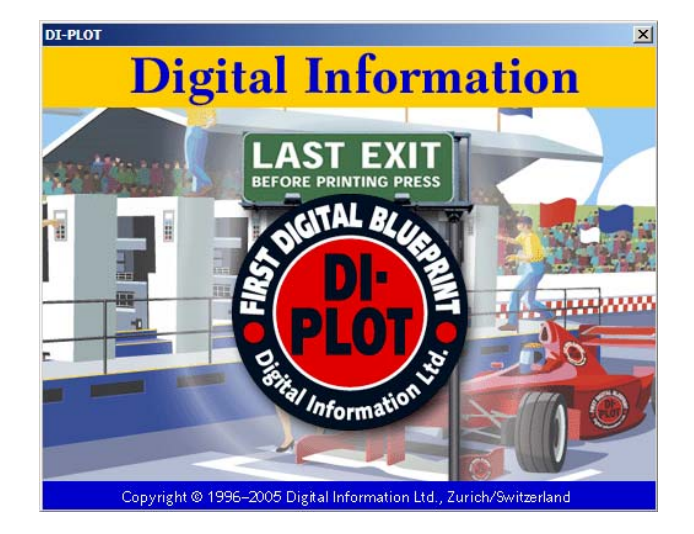

### **1.2 Exemplu de flux de lucru**

#### **1.2.1 Intrare CIP3-Iesire JDF cu acoperire de cerneala**

Cand instalam aplicatia in rutina standard de instalare, implicit se va selecta un flux de lucru standard de tip CIP3 catre CIP4/JDF:

Formatul de intrare este CIP 3, iar vom la iesire avea CIP4/JDF.

Schimba urmatoarele setari manual:

- 1) Folderul de intrare pentur fisierele CIP3
- 2) Template-ul de masina de tipar
- 3) Folderul de iesire pentru fisierele CIP4/JDF
- **(1)** Fluxul de lucru pentru serverul de prepress furnizeaza infomatia CIP3.
- **(2)** Citeste CIP3 si calculeaza infomatia JDF pentru masina de tipar.
- **(3)** Informatia JDF este utilizata pentru presetarea de cerneala a masinii de tipar.

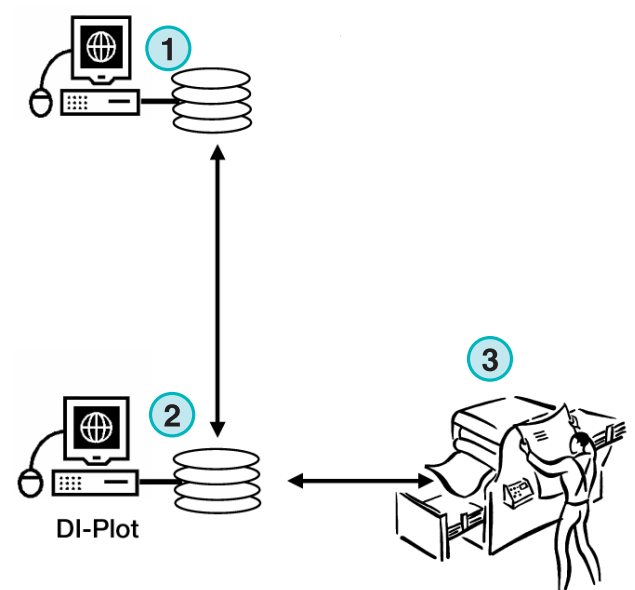

**InkZone Perfect** 

#### **1.2.2 Intrare 1Bit TIFF-Iesire catre Imprimante de format mare Inkjet**

Serverul va furniza Tiffuri 1Bit pentru CTP sau CTF. Aplicatia citeste aceste TIFFuri si scoate un proof de impozitie pe o imprimanta inkjet standard.

Modifica urmatoarele setari manual:

- 1) Folderul de Intrare pentru tiff-urile 1Bit
- 2) Formatul 1Bit Tiff
- 3) Spoolerul imprimantei calea catre imprimanta conectata
- 4) Profilele ICC pentru Managementul de Culoare
- **(1)** Serverul de prepress creeaza fisiere 1Bit Tiff pentru CTP/CTF.
- **(2)** Aplicatia citeste tiffuri 1Bit si tipareste un proof de impozitie pe o imprimanta inkjet.
- **(3)** Proof de Impozitie

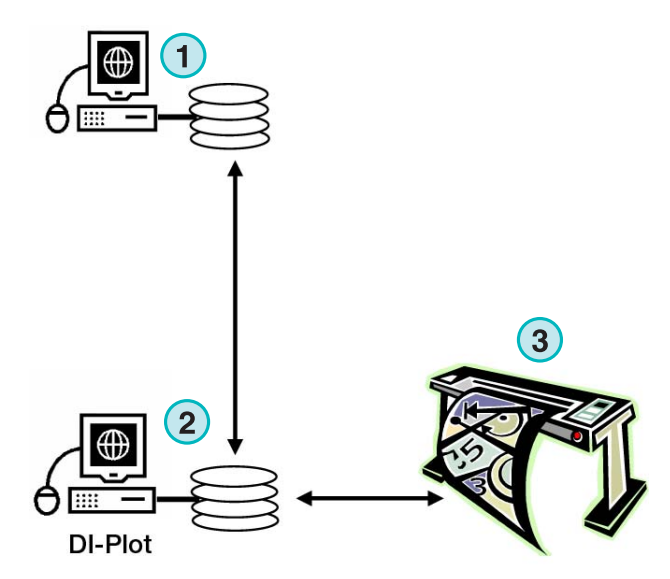

#### **1.2.3 Intrare 1Bit TIFF- iesire PDF sau TIFF**

Aplicatia poate, de asemenea, sa creeze PDF/TIFF compozit din fisiere 1BitTIFF.

Schimba urmatoarele setari manual:

- 1) Folderul de intrare pentru fisierele 1BitTIFF
- 2) Formatul 1BitTIFF
- 3) Formatul de iesire si directorul de iesire
- 4) Profilele ICC pentru Managementul de culoare.
- **(1)** Serverul de prepress creeaza fisiere 1BitTIFF pentru CTP/CTF.
- **(2)** Aplicatia citeste fisiere 1BitTIFF si creeaza PDF/TIFF compozit
- **(3)** PDF / TIFF/Compozit

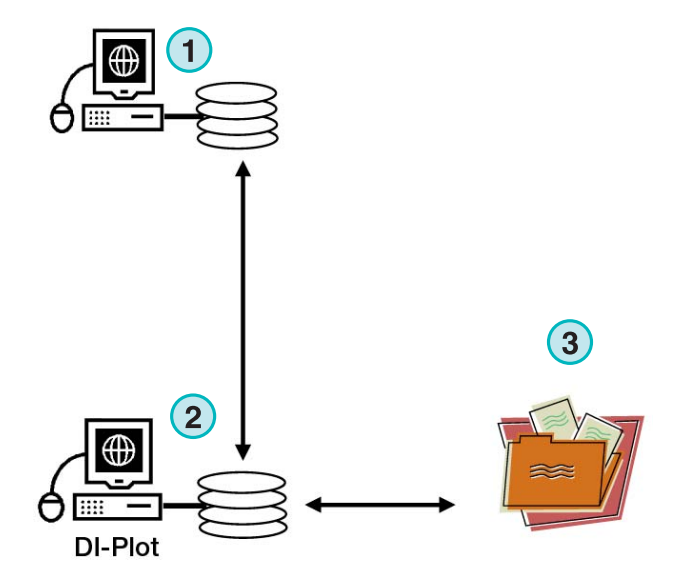

#### **1.2.4 Intrare 1Bit TIFF- iesire compusa din proof de impozitie, CIP4/JDF si PDF compozit**

Aplicatia translateaza fisiele 1Bit TIFF in fisiere CIP4/JDF. Informatia CIP4/JDF este folosita pentru presetarea de cerneala a unei masini de tipar offset. In plus vom avea si un proof de continut pe o imprimanta inkjet. Pentru o examinare rapida, PDF-ul de rezolutie mica poate fi afisat pe monitor.

- **(1)** Serverul de prepress creeaza un fisier 1Bit Tiff pentru CTP/CTF
- **(2)** Aplicatia citeste TIFFuri 1Bit si creeaza un proof de continut, CIP4/JDF si un PDF compozit
- **(3)** CIP4/JDF pentru presetarea de cerneala pentru masina
- **(4)** PDF
- **(5)** Proof de continut pe o imprimanta de format mare

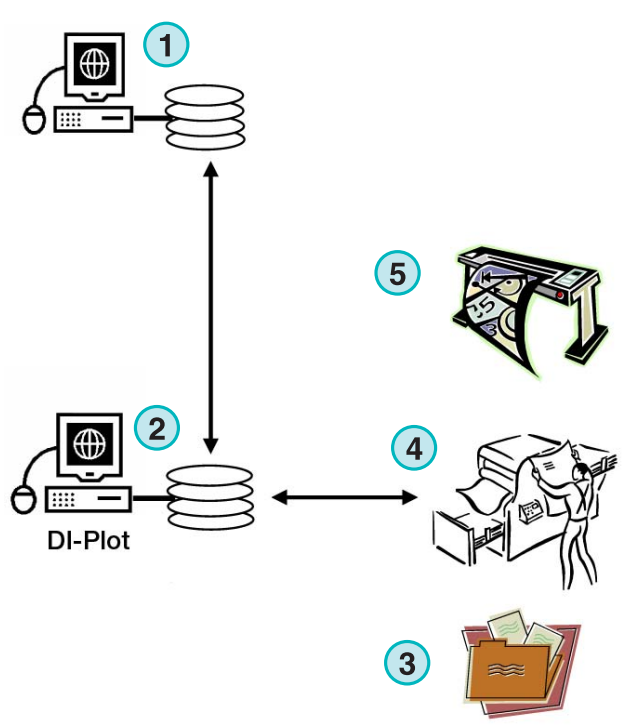

#### **1.3 Utilizarea aplicatiei**

#### **1.3.1 Modul full automat**

Aplicatia poate fi configurata sa ruleze in modul Hotfolder. Fisierele de tip CIP3 sau 1Bit TIFF provenite de la serverul de prepress vor ajunge in Hotfolder, de unde vor fi procesate.

In functie de configuratie, aplicatia va furniza diferite formate, cum ar fi CIP4/JDF, TIFF, PDF, sau va furniza un print pe o imprimanta de format mare.

Linia albastra care se muta constant inainte si inapoi **(1)** indica modul automat Hotfolder.

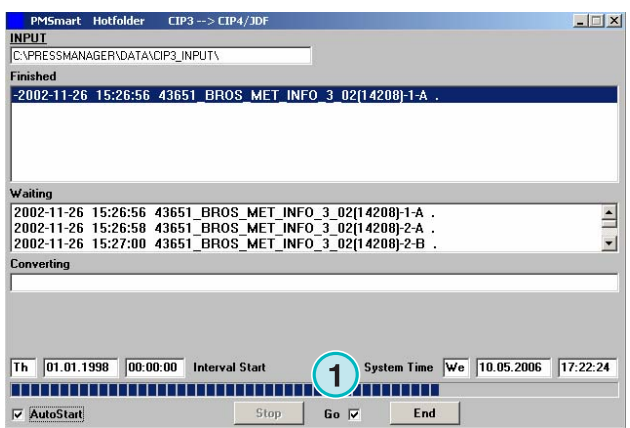

### **1.3.2 Semi-automatic mode /Modul semiautomat**

Cand aplicatia ruleaza in modul semiautomat, fiecare job va fi selectat manual pentru conversie **(1)**. Formatul de iesire poate fi CIP4/JDF, TIFF, PDF sau proof de impozitie pe imprimanta INKJET.

Modul semiautomat va trebui selectat pentru configurarea aplicatiei cand rulam orice teste functionale.

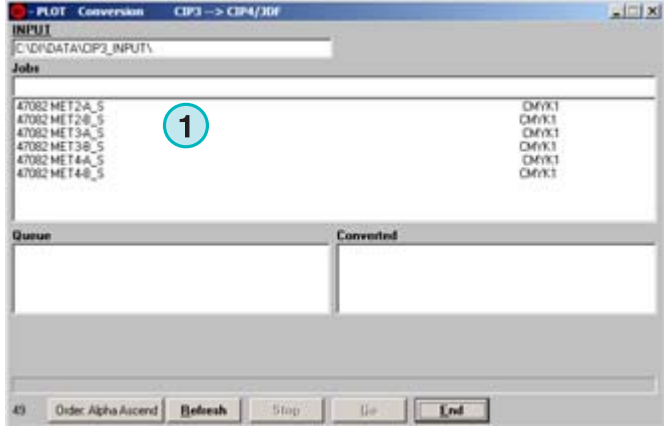

# **2 Instalare**

## **2.1 Continutul CD-ului**

CD-ul contine installerul aplicatiei si cateva manuale in format PDF cu ajutorul carora utilizatorul sa poata configura si rula aplicatia.

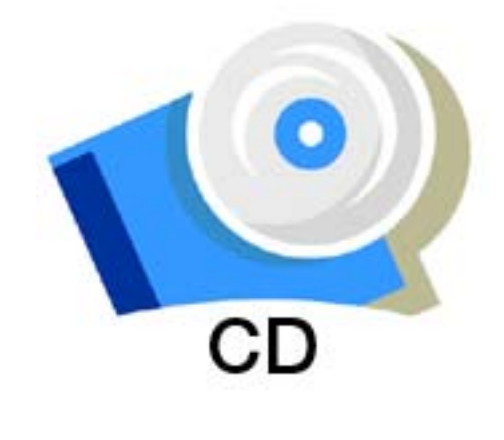

### **2.2 Instalarea aplicatiei**

Introduceti CD-ul. Functia de autostart va lansa installerul. Alegetiti produsul care urmeaza a fi instalat **(1)**.

Selectati limba preferata si apasatiti [Next].

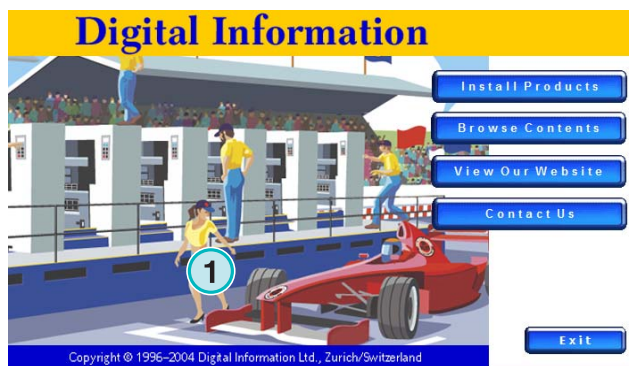

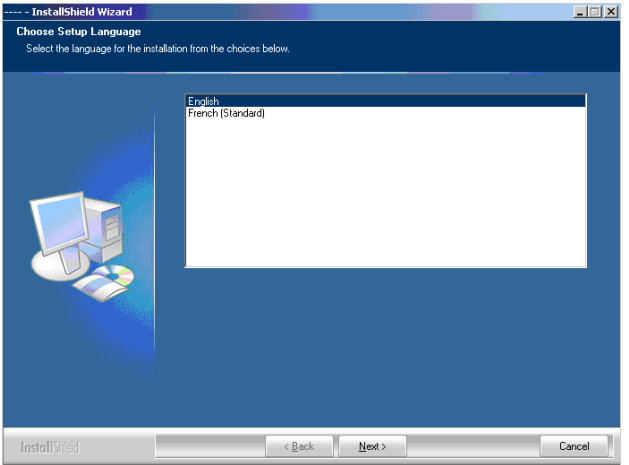

Alegetiti [Next].

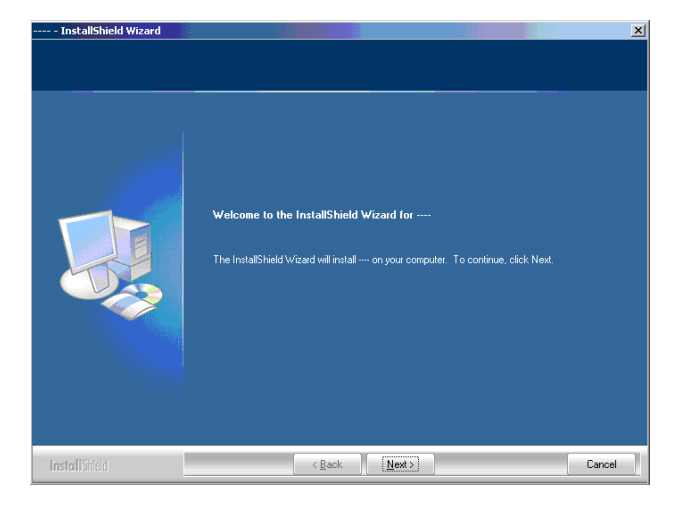

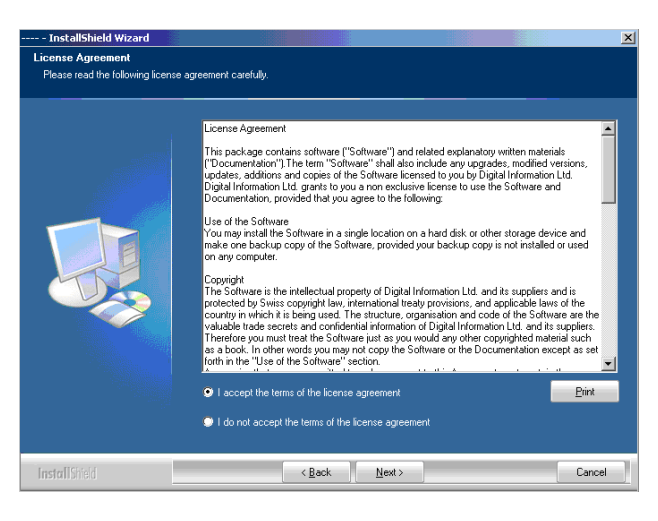

Introduceti numele utilizatorului si numele companiei si apasatiti [Next].

Cititi cu atentie acordul de licentiere. Pentru a

continuati, apasatiti [Next].

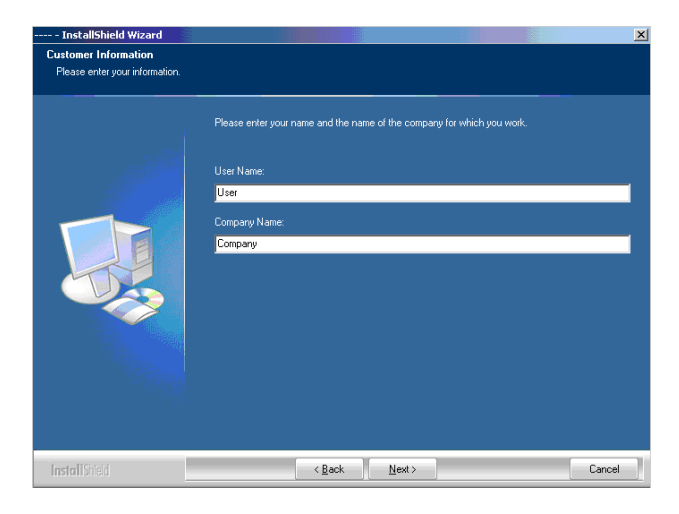

Alegetiti modul Complet **(1)** si continuatiti cu [Next].

Recomandam rularea instalerului in modul "Complete" **(1)**.

Utilizatorii avansati vor prefera modul Custom **(2)**, unde optiunile disponibile pot fi configurate in detaliu. De exemplu, poate fi selectat directorul unde va fi instalat.

Alegetiti template-ul de masina de tipar pentru instalare **(1)**. Un template contine parametrii pentru masina de tiparit, cum ar fi numarul de zone de cerneala pe grup, dimensiunile de tiparire, etc.

Apasatiti [Next] pentru a continuati.

Daca nu gasiti un template pentru masina de tipar, puteti continuati configurarea selectand o masina de tipar generica **(1)**.

#### **Nota**

Un template de masina de tipar generica poate fi modificata usor sa se potriveasca cu parametrii masinii de tipar cum ar fi numarul de zone de cerneala, dimensiunea de print etc.

Apasati [Next] pentru a continuati.

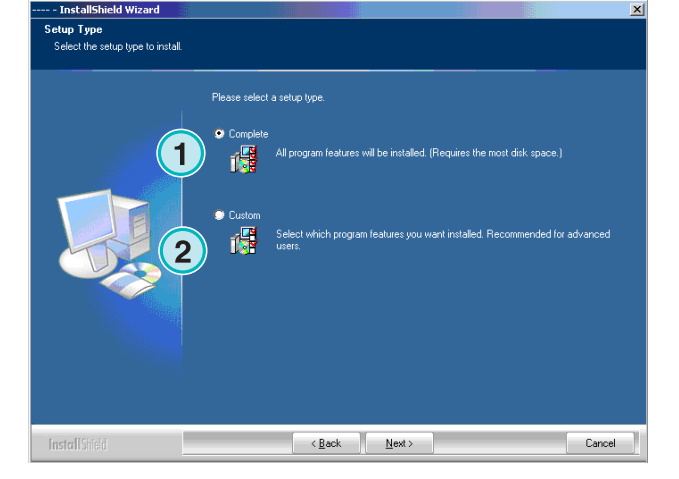

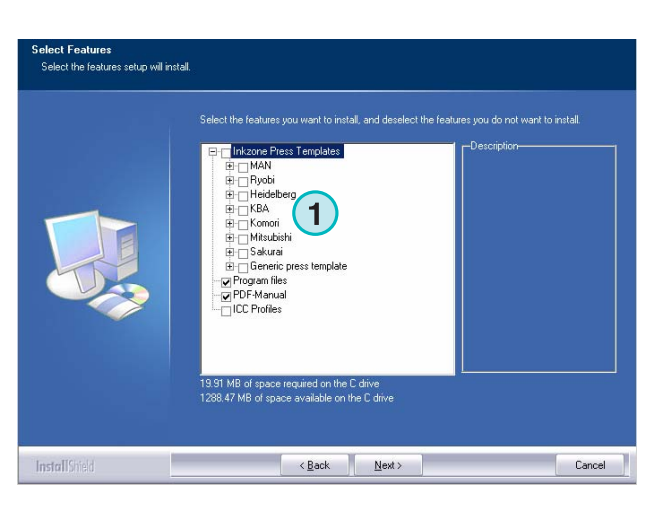

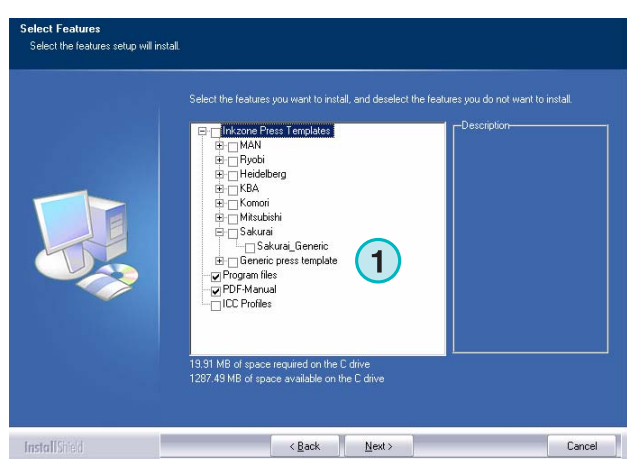

DI-Plot HB01-009 RO

DI-Plot HB01-009 RO

Apasati [Next] pentru a porni procesul de instalare.

Aplicatia este instalata. Bifati casuta de selectie **(1)** daca driverul pentru cheie hardware de protectie trebuie instalat. Este necesar daca aplicatia este instalata pentru prima data. Continuati cu [Finish].

# **Digital Information Ltd.**

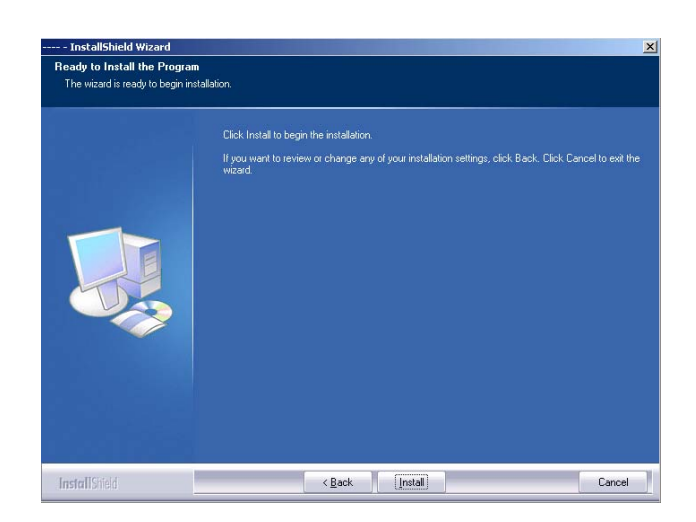

.<br>Client - InstallShield Wiza PressManagerClient **Sient** Click Finish to exit the **1**InstallShieh  $\leq$  Back Finish Cancel

# **2.3 Instalarea Driver Dongle**

Daca la finalul rutinei de instalare este selectata "Install Sentinel dongle driver", atunci va porni instalarea driverului

Continuati cu [Next].

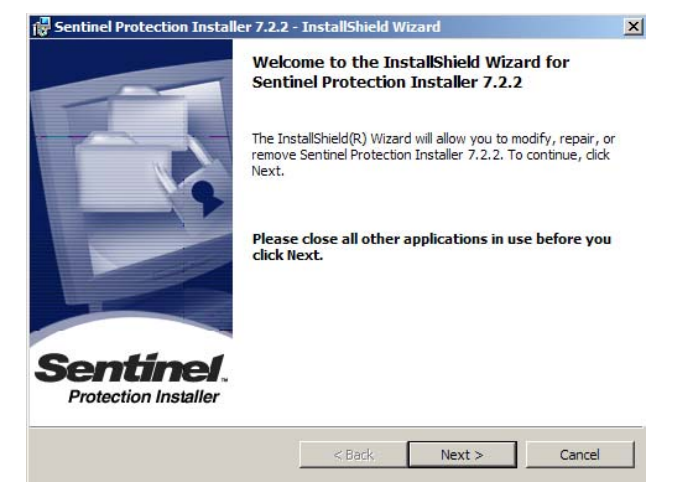

#### **Instalare** Instalarea Driver Dongle **2**

Cititi cu atentie acordul de licenta. Pentru a continua apasati [Next].

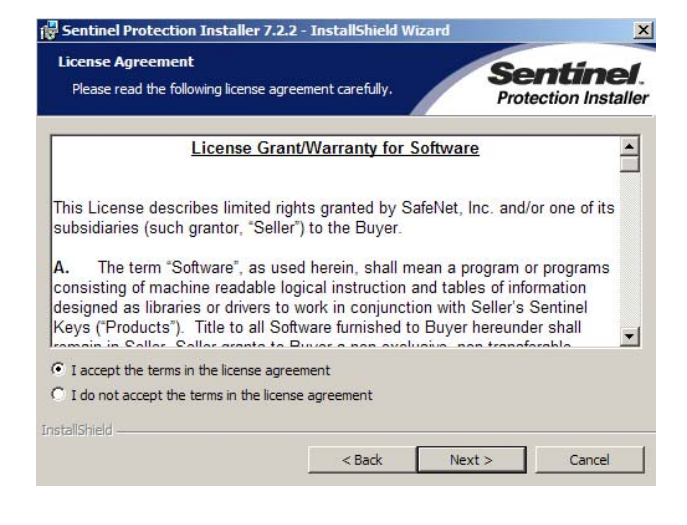

Alegetiti modul "Complete" **(1)** si continuati cu [Next].

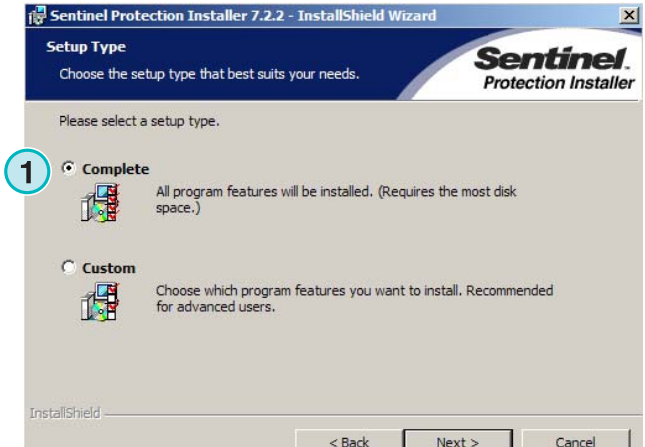

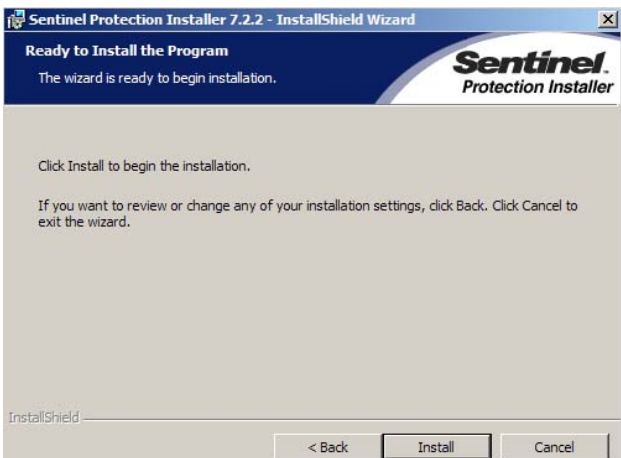

Apasati [Install] pentru a incepe instalarea driverului cheii hardware.

Instalerul va intreba daca driverul trebuie instalat in modul server.

Apasati [No] **(1)** pentru a dezactiva aceasta caracteristica.

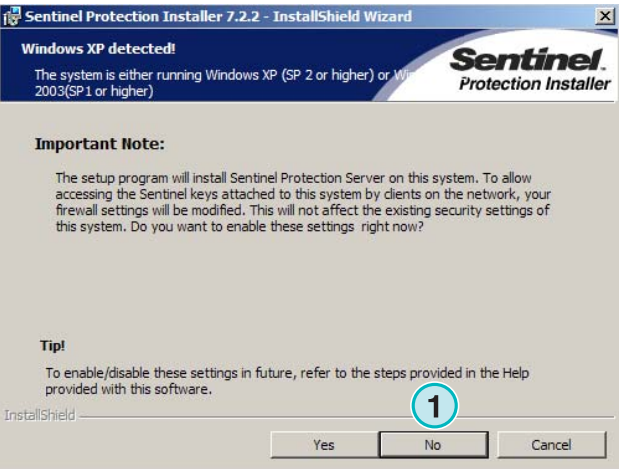

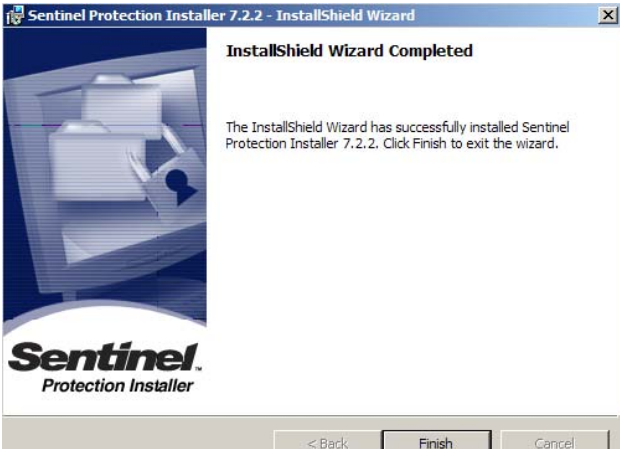

# **2.4 Icoanele aplicatiei**

Driverul pentru dongle este instalat.

Se va instala o scurtatura pe desktop si in meniul Start Program **(1)**.

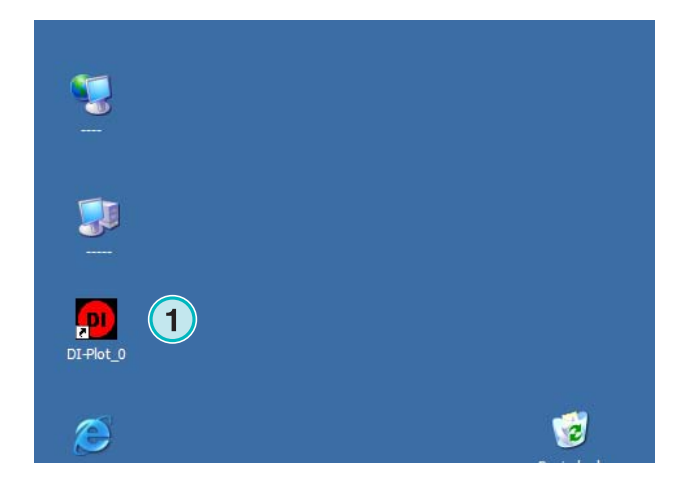

## **2.5 Directorul pentru instalarea implicita folosind modul de instalare Complet**

Cand instalam aplicatia in modul Complet **(1)** installerul va crea cateva directoare:

- a) un Hotfolder pentru intrarea fisierelor CIP3 sau 1Bitt Tiff de la server prepress
- b) un director de iesire pentru fisierele convertite
- c) un folder specific pentru aplicatie continand fisierele de configurare, fisierele temporare, etc.

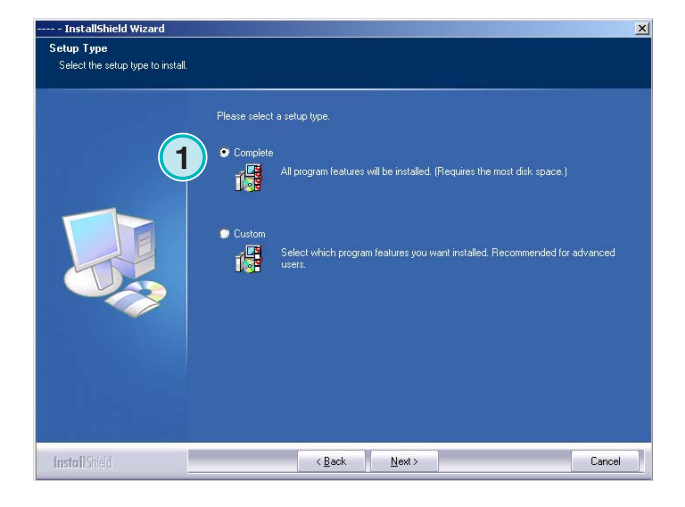

#### **2.5.1 Directorul implicit pentru aplicatie**

Calea catre directorul unde aplicatia va fi instalata este afisata in imaginea alaturata **(1)**.

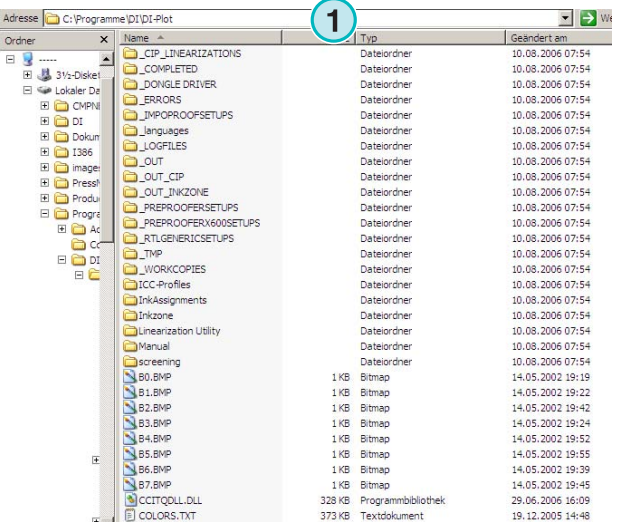

#### **2.5.2 Calea implicita pentru durectorul de intrare a fisierelor de tip CIP3**

Hotfolderul implicit pentru fisiere CIP3 este localizat ca in fig **(1)**.

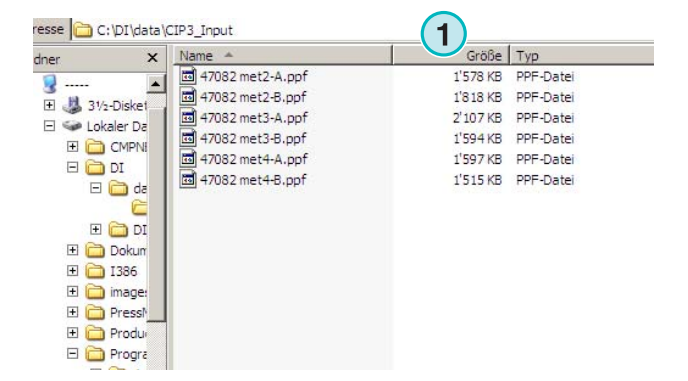

#### **2.5.3 Calea implicita pentru fisierele de tip 1 Bit TIFF**

Hotfolderul implicit pentru fisiere 1Bit Tiff este localizat ca in fig **(1)**.

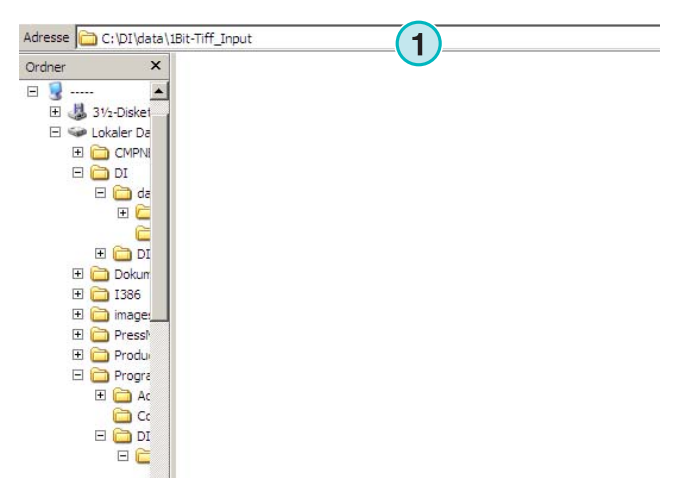

#### **2.5.4 Calea implicita pentru fisierele CIP4/JDF**

Aplicatia va trimite fisierele calculate CIP4/JDF catre un director al masinii de tiparit **(1)**.

Asa cum apare in exemplul din dreapta, infomatiile create pentru o masina Roland 700 vor ajunge in directorul propriu numit R700.

In timpul instalarii, un director de iesire este creat implicit in functie de masina selectata. Directorul de iesire va fi intotdeauna instalat in \data folder.

Pentru a schimba directorul CIP4/JDF, folositi editorul Inkzone Press template.

### **2.6 Instalare multipla**

Arhitectura aplicatiei face posibila instalarea aplicatiei in diverse directoare de mai multe ori. Fiecare din aceste instante poate fi configurata individual si rulata in paralel in acelasi timp.

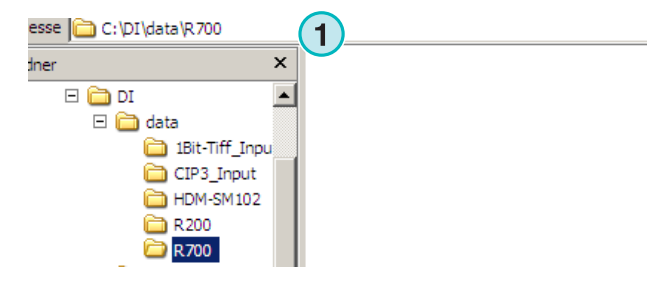

Pentru a instala o noua instanta, rulati din nou installerului si alegetiti optiunea **(1)**.

Apasati [Next] pentru a continua.

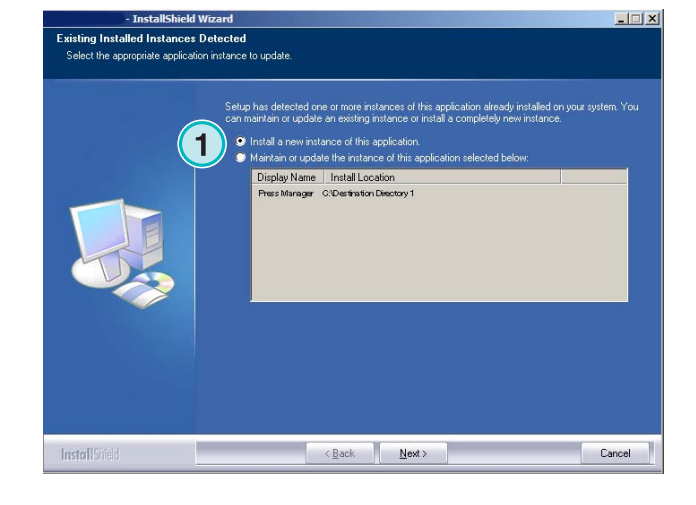

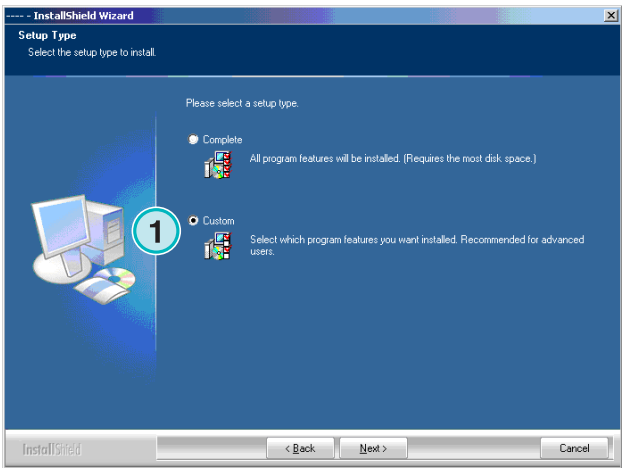

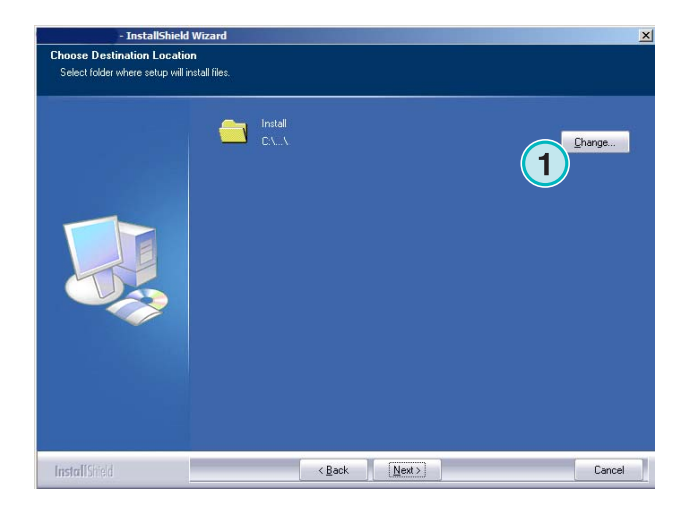

In aceasta fereastra, selectati optiunea a doua **(1)** "Custom".

Acum vom putea alegeti un alt director individual pentru instalare **(1)**.

# **3 Interfata utilizator**

### **3.1 Scurta prezentare**

- **(1)** Titlul ferestrei principale.
- **(2)** Imaginea informativa a aplicatiei.

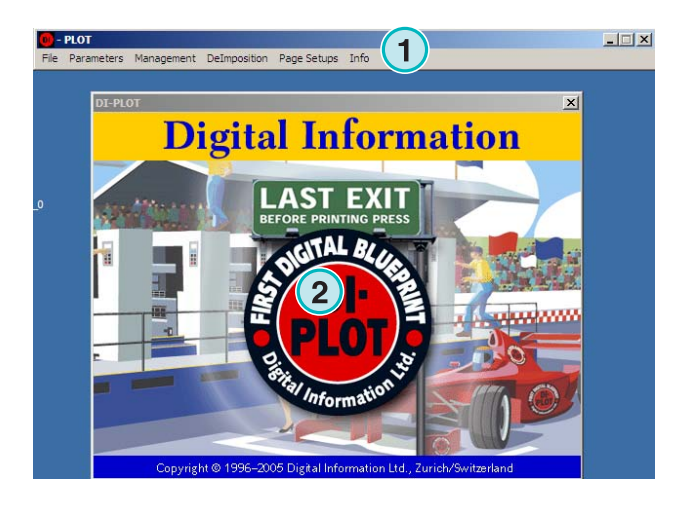

### **3.2 Structura meniului**

#### **3.2.1 Modul semi-automat sau modul automat**

Alegeti din meniul **(1)** una din urmatoarele optiuni **(2)** pentru a rula aplicatia in modul Hotfolder sau in modul semiautomat.

Pentru a iesi din aplicatie selectati **(3).** 

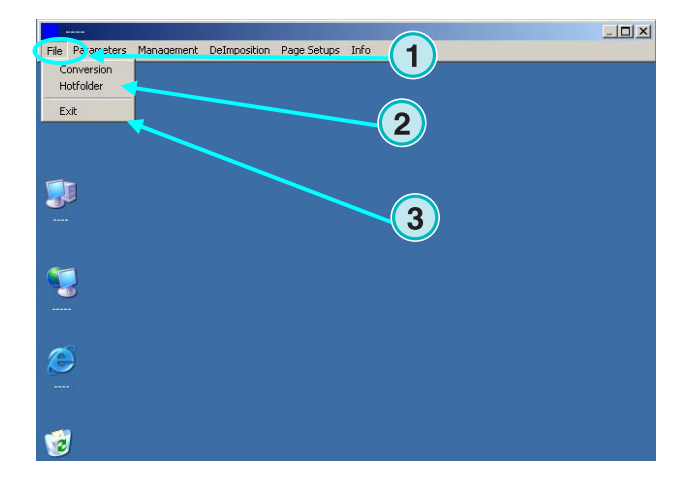

#### **3.2.2 Formatele de intrare si de iesire**

Deschidetiti acest meniu **(1)** pentru a configura formatul pentru intrare si iesire pentru modul de conversie manuala **(2)** sau pentru conversia in modul Hotfolder **(3)**.

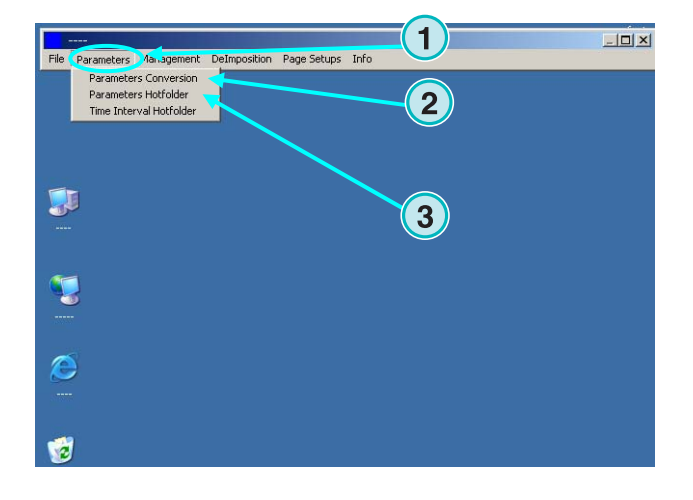

#### **3.2.3 Sincronizarea in modul Hotfolder**

Sincronizarea in modul Hotfolder este configurata prin selectarea acestei intrari **(2)** din meniul **(1)**.

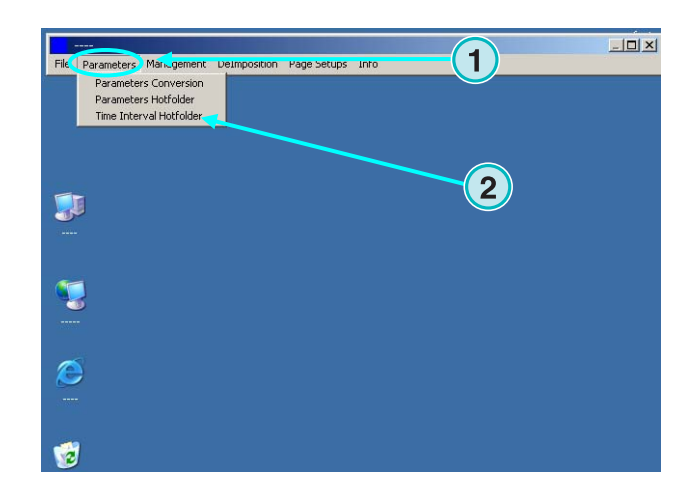

#### **3.2.4 Managementul configurarilor**

Deschidetiti acest meniu **(1)** pentru configurarea directoarelor pentru fisierele temporal, fisierele log etc.**(2)**.

Selectati celelate intrari cand unele configurari aditionale trebuie ajustate, cum ar fi schimbarea numelui aplicatiei, editarea tabelei de culori special sau setarea sistemului de masura.

Salvati configuratia actual pentru a putea fi restaurata ulterior **(3)**.

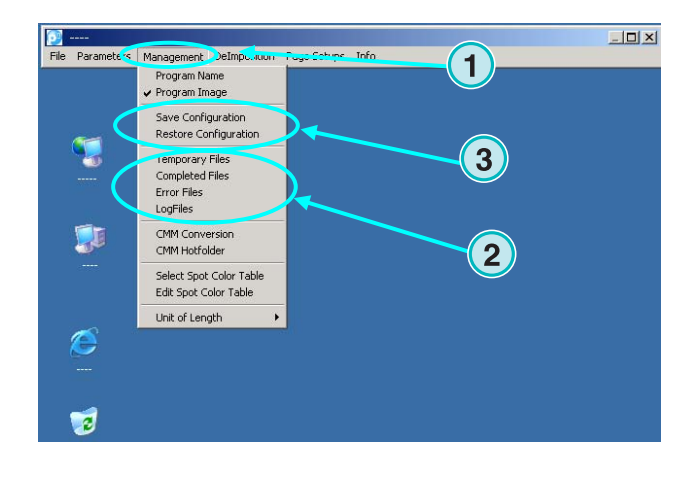

#### **3.2.5 Caracteristicile de deimpozare – descompunerea unui job in bucati**

Prin acest meniu **(1)** se poate defini schema /template-ul de deimpozitie.

Dezimpozitia imparte un job de dimensiuni mari in mai multe pagini mai mici, care pot fi tiparite pe o imprimanta mai mica.

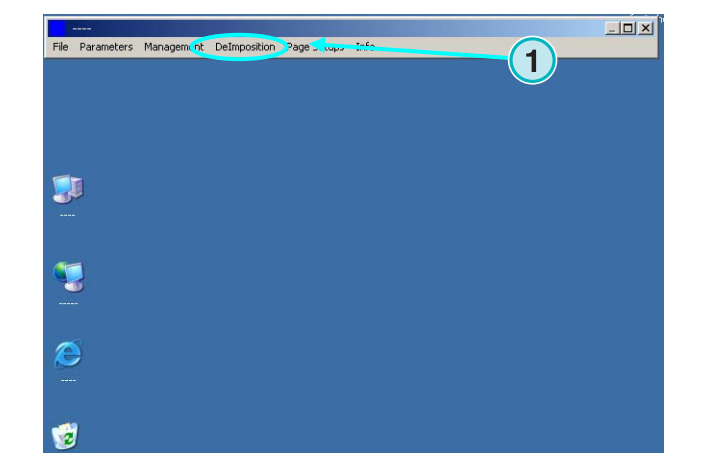

#### **3.2.6 Caracteristicile de printare- definirea/configurarea imprimantei**

Prin acest meniu **(1)**, poate fi definita configurarea pentru diferite imprimante. Folositi aceasta caracteristica pentru a face proof cu fisierele 1Bit sau 8 Bit pe o imprimanta inkjet.

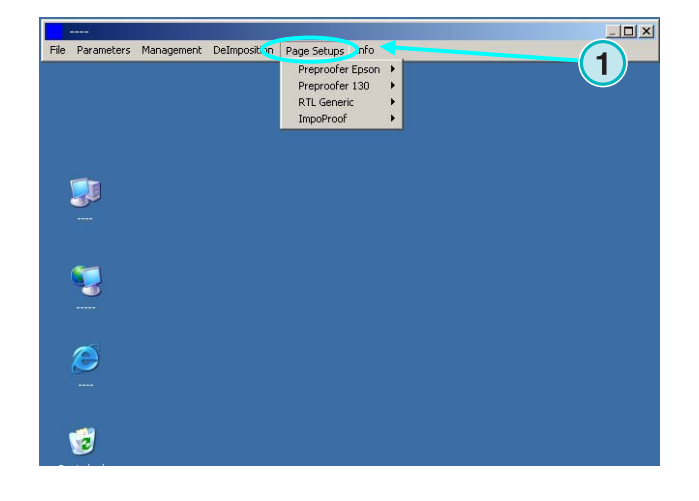

#### **3.2.7 Meniul de informare asupra aplicatiei**

Acest meniu **(1)** informeaza asupra versiunii curente a aplicatiei.

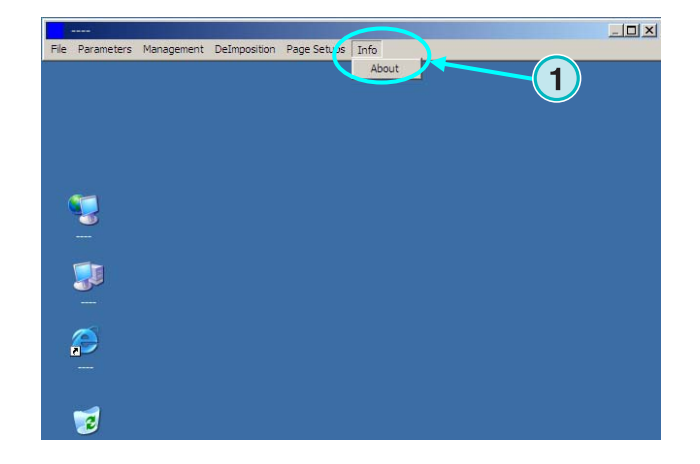

# **4 Configurarea de baza**

### **4.1 Modul semiautomat**

Pentru configurarea in modul semiautomat deschidetiti meniul **(1)** si selectati prima intrare **(2)**.

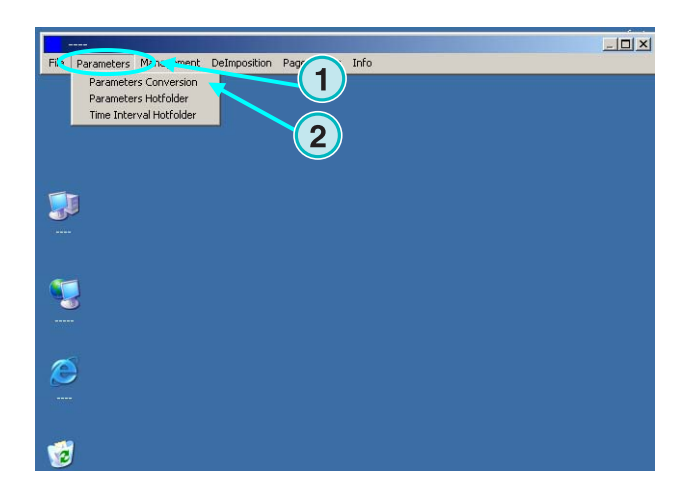

#### **4.1.1 Formatul de intrare**

Pentru a procesa fisiere CIP3 de la prepress, setam ca intrare formatul CIP3. Acesta este modul standard de configurare dupa instalare. Pentru a schimba formatul de intrare dechideti lista de aici **(1)**.

Selectati folderul de intrare apasatind pe butonul **(2)**.

O noua fereastra de dialog se va deschideti **(3)**. Selectati calea de intrare aici **(4)**.

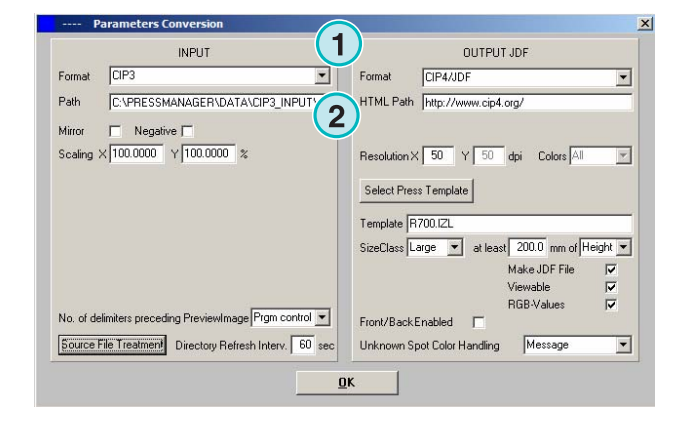

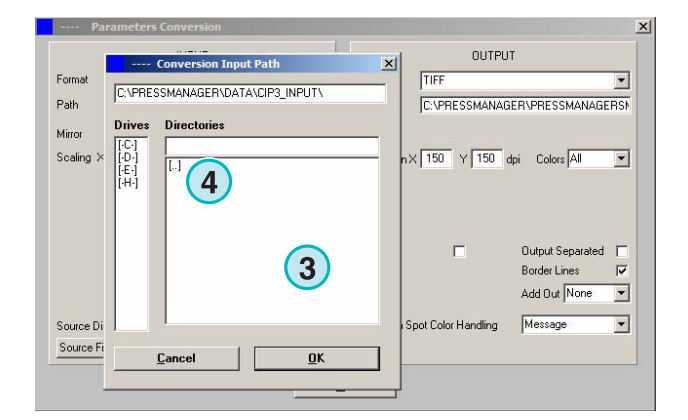

**CIPAZIDE** 

HTML Path http://www.cip4.org/

Select Press Template Template R700.IZL

Front/BackEnabled F

Unknown Spot Color Handling

OUTPUT JDE

Resolution X 50 Y 50 dpi Colors All

SizeClass Large v at least 200.0 mm of Height v Make JDF File

RGB-Values

Message

 $\overline{\phantom{0}}$ 

 $\overline{\mathbf{r}}$ 

 $\overline{v}$  $\overline{N}$ 

⊡

Fisierele CIP3 care au fost generate in oglinda sau negativ, pot fi procesate prin selectarea optiunilor **(1) (2)**.

In unele cazuri mai rare, informatia CIP3 necesita a fi scalata in sus sau in jos pentru a mari sau micsora formatul de iesire. Introducem o valoare mai mare de 100% pentru marire, sau o valoare sub 100% pentru micsorare.

Procentul poate fi configurat pentru X(orizontal) **(3)** sau pentru Y(vertical) **(4)**.

Apasand butonul **(1)** se va deschideti fereastra de dialog **(2)**.

Aceste butoane determina modul in care fisierle sint gestionate dupa procesare:

- Nicio actiune**(3)** nu se va aplica.
- Joburile de intrare vor fi sterse dupa conversie **(4)**.
- Joburile convertite vor fi mutate in folderul "Completed" **(5).**

Panoul din stanga al ferestrei de dialog se refera la conversiile reusite; cea din dreapta se aplica conversiilor cu eroare.

#### **Nota**

Directorul Completed poate fi selectat din meniul Management.

Acest camp **(1)** configureaza intervalul in secunde in care vom avea actualizarea directorului de intrare. O valoare valida va fi intre 1 si 999 secunde.

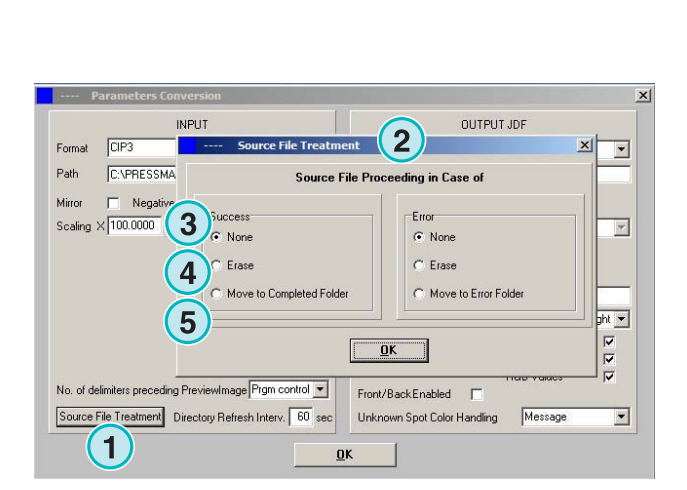

 $\mathbf{Q}$ K

**1 1**

 $\sqrt{100.0000}$  %

No. of delimiters preceding PreviewImage Prgm control v

Source File Treatment Directory Refresh Interv. 60 sec

 $\overline{\mathbf{u}}$ Format

**INPLIT** 

 $\begin{pmatrix} 3 \end{pmatrix}$   $\begin{pmatrix} 4 \end{pmatrix}$ 

 $\times 100,0000$ 

Formal **ICIPS** 

Path Min

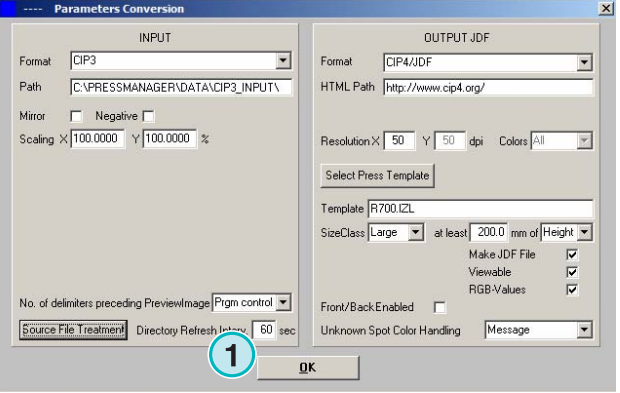

In unele cazuri rare, un fisier CIP3 poate sa nu fie compatibil 100% cu specificatiile definite de catre organizatia CIP3/4. Aplicatia nu poate procesa astfel de fisiere. Avem urmatoarea posibilitate, si anume sa modificam setarile in lista **(1)** si incercam sa porcesam fisierul din nou.

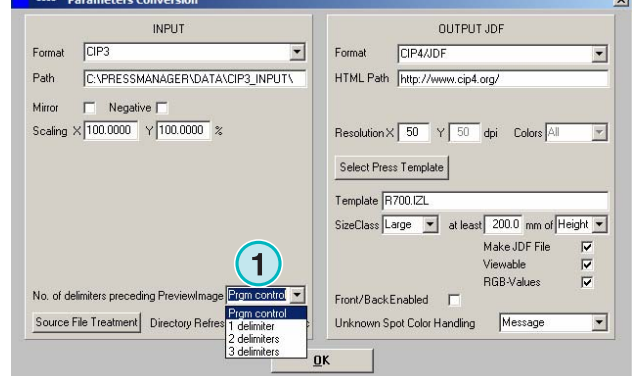

### **4.1.2 Setarile formatului de iesire**

Formatul CIP4/JDF este formatul standard de iesire. Acesta este utilizat pentru presetarea cernelii pentru o masina de tipar offset.

Deschideti aceasta lista si selectati un alt format **(1)**.

O cale HTML poate fi selectata aici **(2)**. Este utilizata pentru a avea un preview al imaginii intr-o configuratie de tip client-server.

#### **Nota**

Acest link este valid in cele mai multe cazuri.

Aceasta valoare **(1)** seteaza rezolutia fisierului de iesire. Setarea standard este de 50 si se potriveste in cele mai multe cazuri.

Aceste 3 optiuni **(2)** activeaza urmatoarele functii (de sus in jos):

- 1) Creeaza un fisier JDF continand informatia de acoperire de cerneala. Acoperirea de cernela pentru chei este calculata dintr-un set de parametri ai masinii de tipar.
- 2) Creeaza un fisier de afisare PNG.
- 3) Adauga la fisierul JDF valori de la joburi RGB.

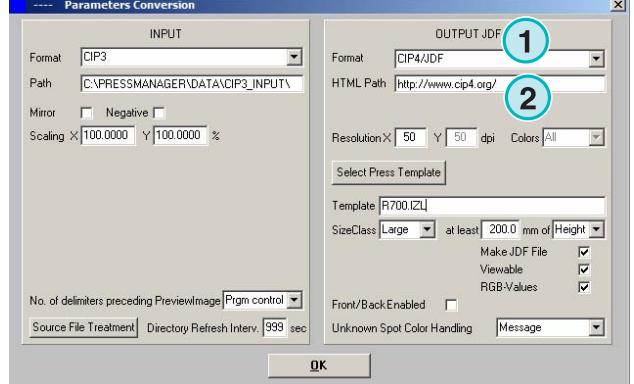

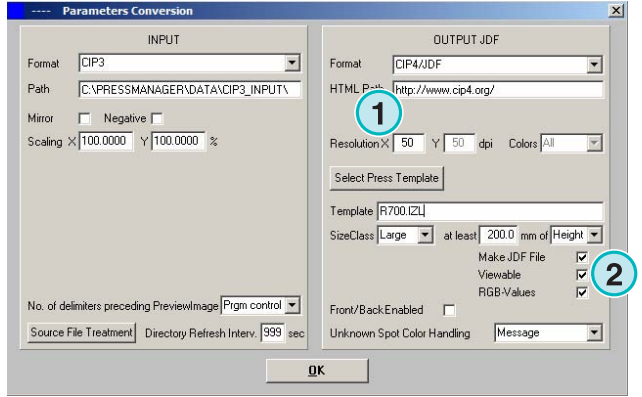

Activati aceasta optiune **(1)** pentru a crea fisiere JDF continand fata/verso.

Culorile special sunt emulate din valorile CMYK conform cu tabela de culori special. Aceasta lista **(2)** selectati cum va actiona aplicatia cand intalneste culori special necunoscute. Alegeti intre aceste doua optiuni.

**(1)** Aceasta prima setare **(2)** opreste conversia si alerteaza utilizatorul despre culorea spot lipsa.

**(2)** A doua optiune continua conversia si inlocuieste culoarea speciala necunoscuta cu o culoare implicita definite in tabela de culori special.

Detalii despre folosirea tabelei de culori speicale in capitolul 3 din manualul utilizatorului.

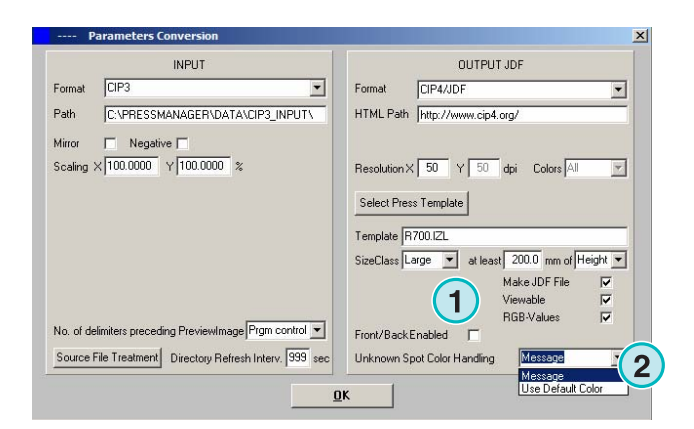

Apasati butonul **(1)** pentru a selecta Templateul de presa.

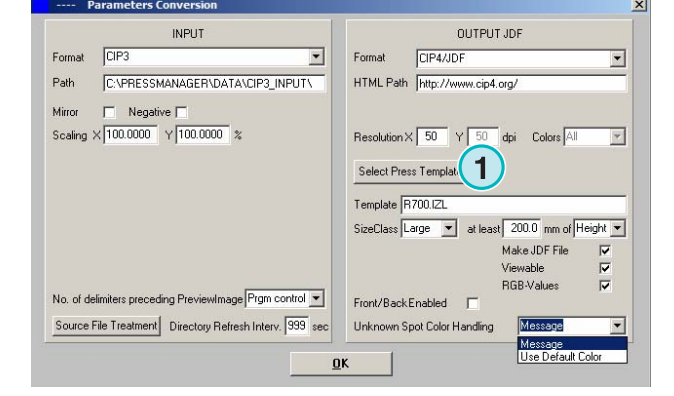

#### **4.1.3 Conceptul Clasa de dimensiuni pentru templeteul de presa**

Conceptul de clasa de dimensiuni ajuta procesarea fisierelor CIP3 de diferite dimensiuni.

Un template de presa poate fi selectat pentru fiecare Clasa de dimensiuni **(1)**.

Fisierele CIP3 trimise catre folderul de intrare, de exemplu pot fi scalate la 1040x790mm pentru un format mare de presa, la 740x605mm pentru o presa de format mediu, si la 520x400 pentru un format mic.

In functie de templateul de presa, aplicatia va calcula dimensiunile jobului, atat din lungime, cat si din latime.

Cu lista **(2)** se poate seta pe lungime sau pe latime.

Setarile pentru exemplul mentionat vor arata in felul urmator pentru formatul mare de presa **(3)**, pentru presa de format mediu **(4)** si pentru format redus **(5)**.

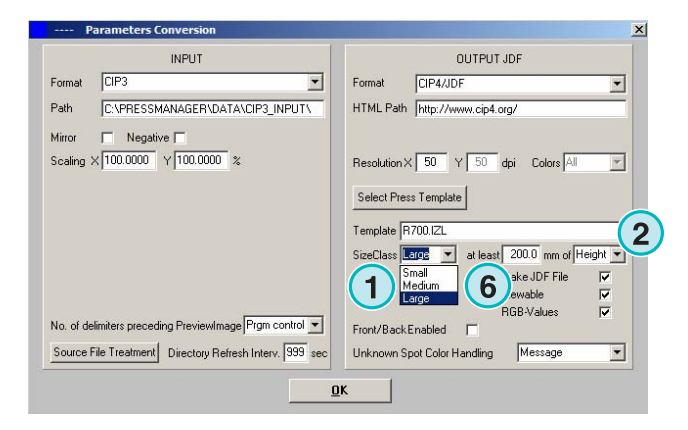

Acest template **(3)** va converti orice fisier CIP3 mai mare de 1039 mm.

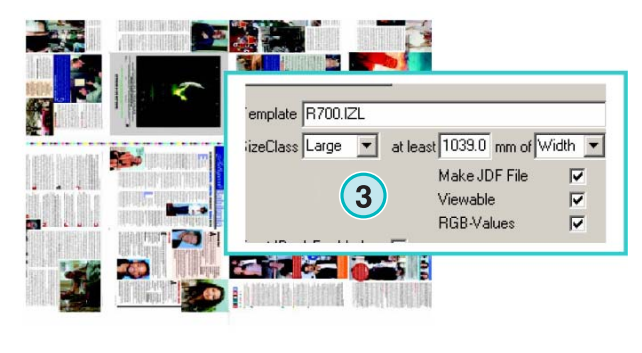

1040 x 790

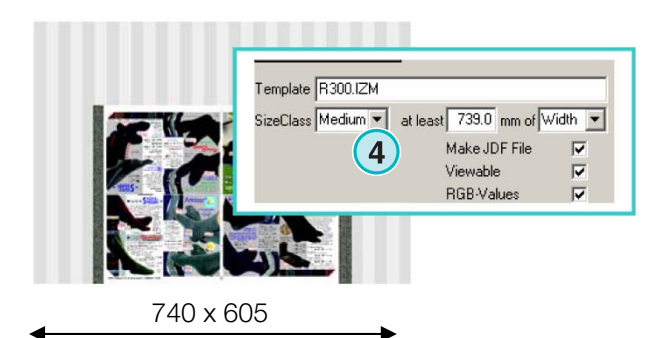

SM52.IZS  $\boxed{0.0}$  mm of Width  $\boxed{\bullet}$ Make JDF File  $\overline{v}$ **1**Viewable  $\overline{v}$ RGB-Values  $\overline{v}$ 520 x 400

#### Acest template **(4)** va converti orice fisier CIP3 intre 739 si 1039 mm in latime.

Acest template **(5)** va converti orice fisier CIP3 intre 0 si 739 mm in latime.

#### **Nota**

Daca aplicatia trebuie sa suporte doar un anumit format de presa, selectati templateul de presa corect si seteaza acest paramentru **(6)** la 200. Rezultatul va fi ca orice fisier CIP3 mai mare de 200mm va fi convertit in functie de templateul de presa selectat.

#### **4.1.4 Setarile pentru templateul de presa**

Deschideti editorul de template de presa **(1)**.

Selectati aici setarile de template de presa:

**(1)** Numele templateului de presa.

**(2)** Directorul de iesire pentru fisierele care contin acoperirea de cerneala calculate cum ar fi JDF sau \*.ink, si afisarea imaginilor generate de aici.

**(3)** Indicatorul de clasa de dimeniuni

**(4)** Deschideti un template de Inkzone pentru presa existent.

**(5)** Salvati templateul de Inkzone press current.

Un template de Inkzone Press defineste toti parametrii necesari pentru calculul acoperirii de cerneala a jobului si seteaza cheile de cerneala ale masinii offset.

Specificam un template prin setarile din urmatoarea fereastra:

**(1)** Numarul de zone de cerneala

**(2)** Dimensiunea zonelor

(**3)** Dimensiunea zonelor pentru prima si ultima cheie. In unele cazuri rare valorile acestora pot diferi de cele setate la **(2).**

**(4)** Aceasta valoare este calculate automat multiplicand numarul de zone cu latimea **(1)**x**(2)**=**(4)**

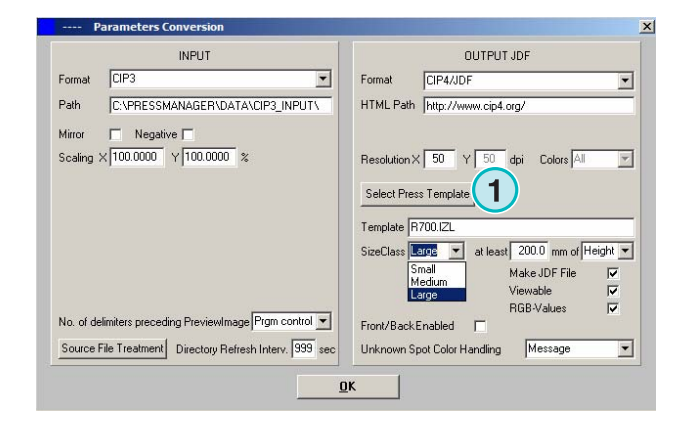

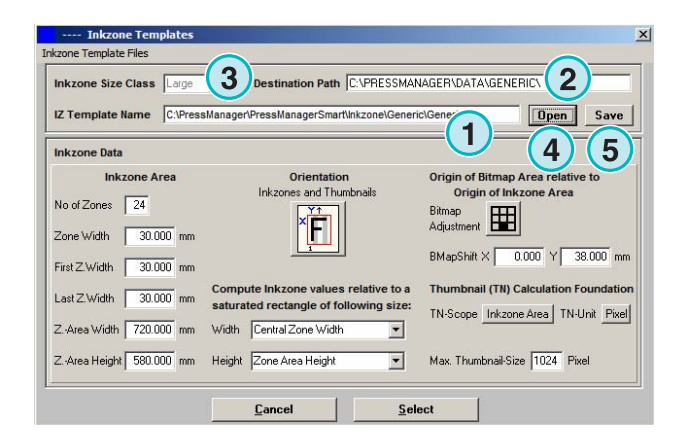

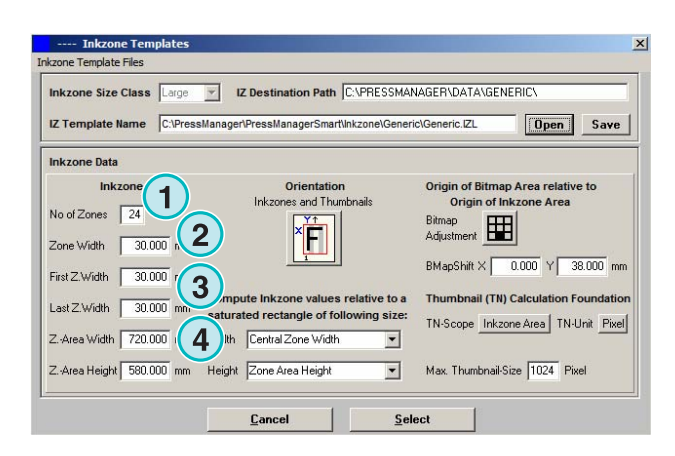

#### **Exemplul 1**

 $(1) = 24$  $(2) = 30$  mm  $24 \times 30 = 720$  mm

Daca prima si ultima cheie difera, formula arata in felul urmator:

 $((1) -2) \times (2) + (3) + (3) = (4)$ 

#### **Exemplul 2**

 $(1) = 34$  $(2) = 30$  mm  $(3) = 25$  mm  $(34-2) \times 30 + 25 + 25 = 1010$  mm

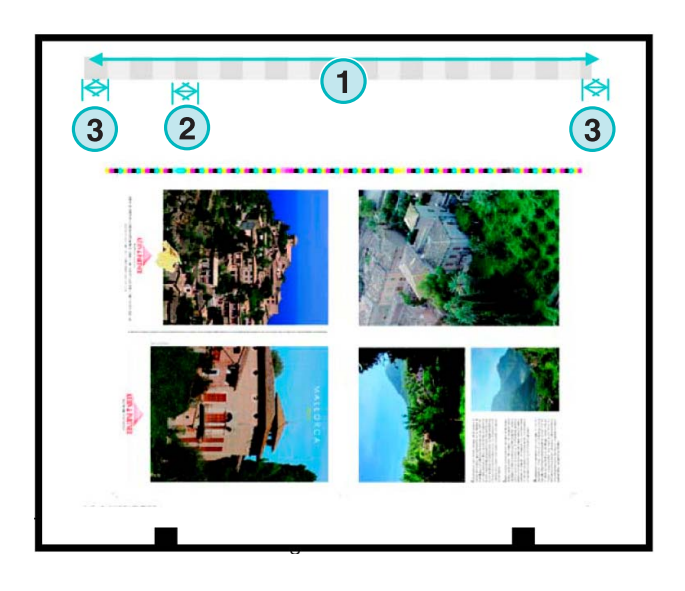

**(3)** Dimensiunea maxima a colii plus o valoare in cazul unei deplasari a bitmapului pe axa Y

**(2)** Deplasarea bitmapului pe axa Y (defineste unde porneste tiparul).

(**4)** Orientarea jobului pentru output. Apasati odata pe aceasta icoana pentru a roti cu 90 grade sau pentru orientare in oglinda.Orientarea selectata si orientarea in oglinda sint aplicate inainte de calculare.

**(5)** Pozitia bitmapului calculata in relatie cu zona de cerneala. In unele cazuri rare, pozitionarea poate diferi de exemplul aratat in figura de mai sus.

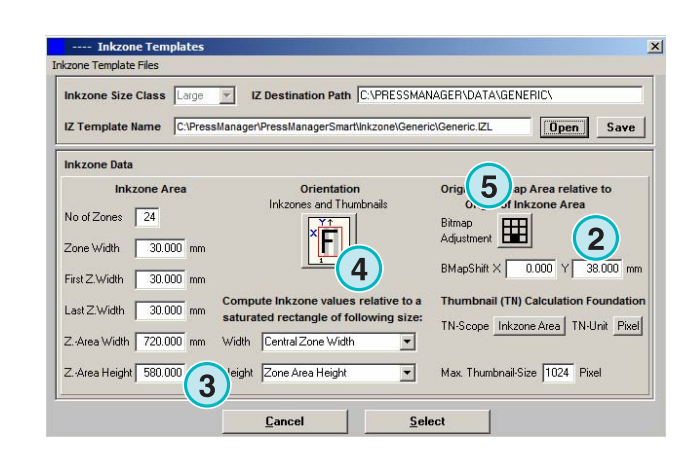

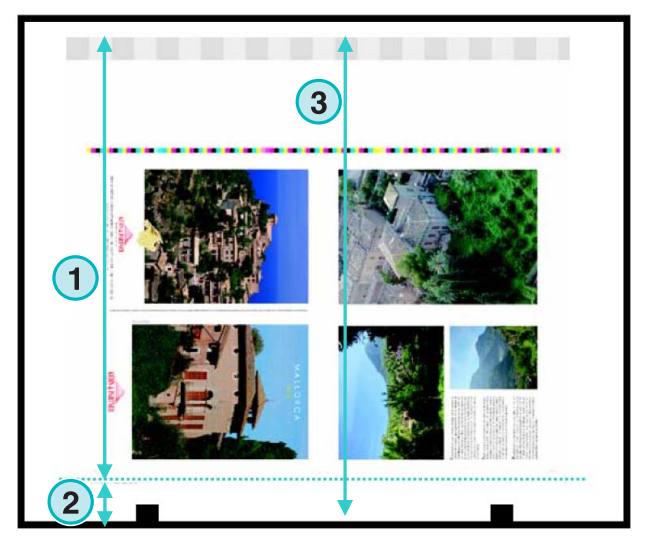

**(1)** Bitmapul deplasat in axa orizontala. In unele cazuri rare aceasta valoare poate fi diferita de 0, de exemplu daca placa nu este centrata la montare in raport cu relatia cheilor de cerneala la masina.

**(2)** Acoperirea de cerneala este calculata in functie de dimensiunea zonelor de cerneala selectata aici. Valori diferite pentru prima si ultima cheie este luata in calcul. In unele cazuri rare, a doua optiune trebuie selectata.

**(3)** Unitatea de masura pentru rezolutia previewul imaginilor poate fi selectata atat in pixeli, cat si in dpi.

**(4)** Dimensiunea imaginii de preview in functie de unitate selectata **(3).**

**(1)** Acoperiea de cerneala este calculata In functie de optiunile selectate aici. Atat lungimea zonei de acoperire de cerneala sau lungimea bitmapului pentru job vor fi luate in calcul. In unele cazuri rare se selecteaza a doua optiune.

**(2)** In modul standard, previewul calculat si fisierul de acoperire de cerneala calculate sunt orientate in aceeasi directie.

Daca e necesar, previewul se poate orienta in directie diferita fata de fisierul de acoperire de cerneala. Apasati **(2)** pentru a modifica.

Pentru a crea un preview cu alta orientare decat a fisierului calculate cu acoperirea de cerneala apasati butonul **(3)**.

Daca aria Bitmap este selectata de butonul **(3)**, orientarea previewului **(5)** si fisierul de acoperire de cerneala **(4)** pot fi selectate individual.

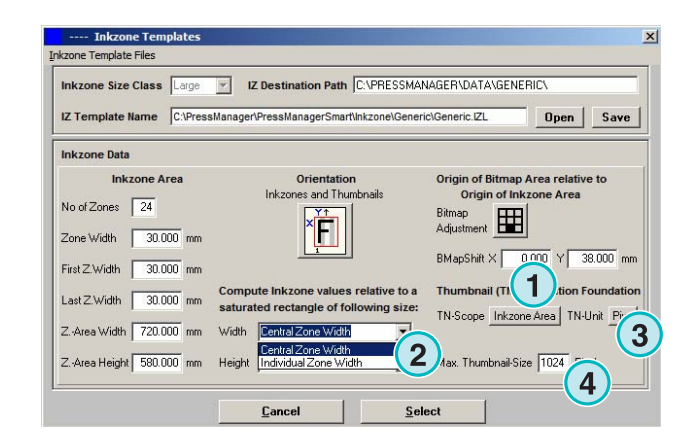

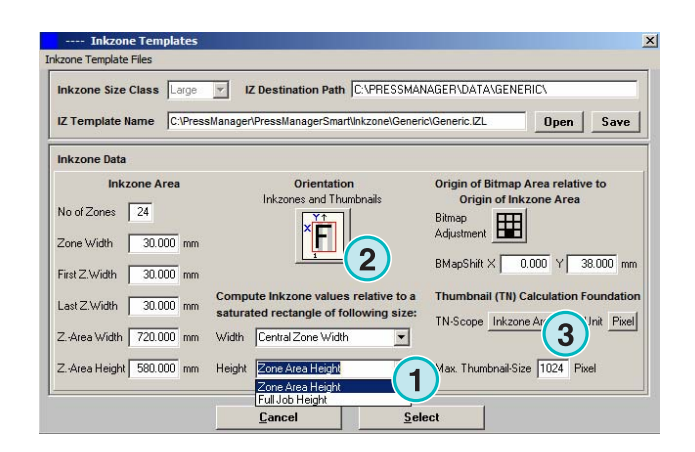

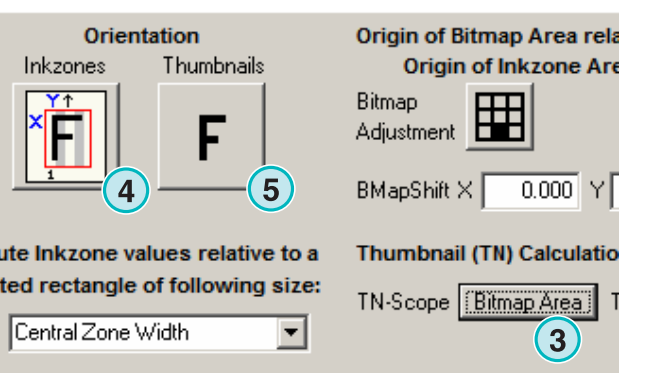

### **4.2 Modul automat Hotfolder**

Setarile automate pentru Hotfolder pot fi accesate deschizand meniul **(1)** si selectand a doua intrare **(2)**.

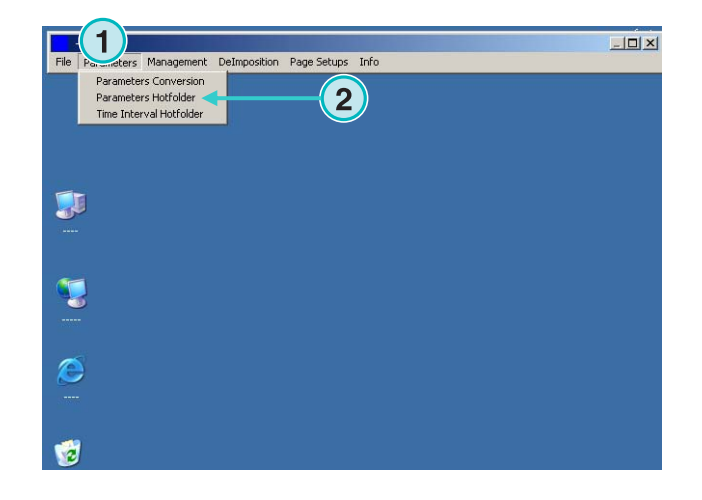

#### **4.2.1 Configurarea formatului de intrare**

Setarile de intrare pentru modul automat Hotfolder sunt identice cu acelea pentru modul semiautomat. O exceptie poate fi optiunea **(1)**. Daca o activam, subdirectoarele de intrare **(2)** vor fi scanate automat.

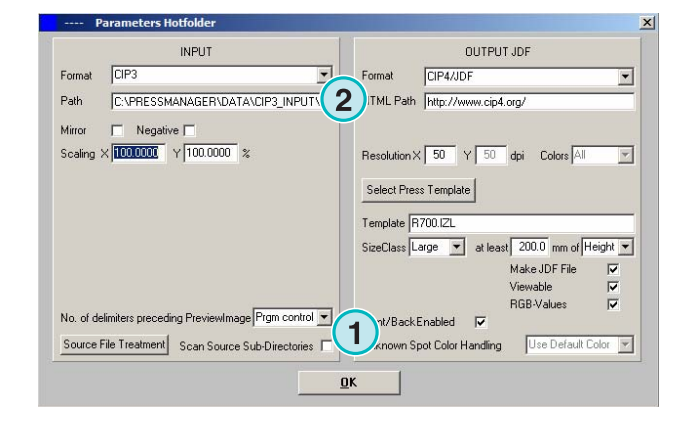

#### **4.2.2 Configurarea formatului de iesire**

Toate setarile pentru formatul de iesire in modul automat sint identice cu acealea pentru modul semiautomat. O exceptie poate aparea in cazul configurarii **(1)**. Culorile speciale vor fi inlocuite cu Culoarea Implicita. Valoarea acesteia va fi definita in tabela de culori spot. Pentru mai multe informatii, vezi capitolul 3 sau manualul utilizatorului.

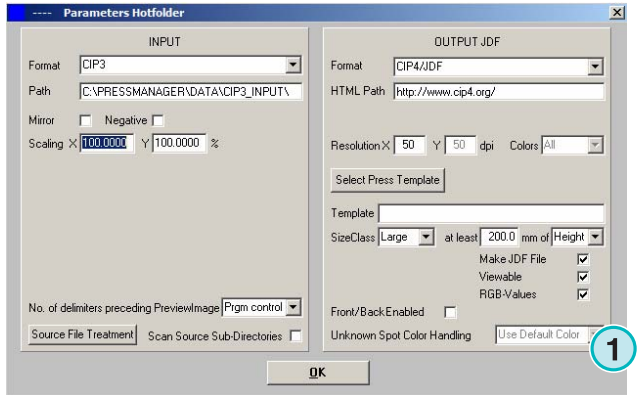

### **4.2.3 Valorile de sincronizare in modul Hotfolder**

Pentru a configura in modul automat vom deschideti a treia intrare **(1)** din meniul **(2)**.

Managementul timpului in modul Hotfolder asigura o conversie stabila a fisierelor. Configurarea depinde de viteza fluxului de lucru al serverului de prepress si fisierul rezultat.

Toate fisierele incarcate in Hotfolder vor fi verificate referitor la timpul de creare si data crearii acestora.

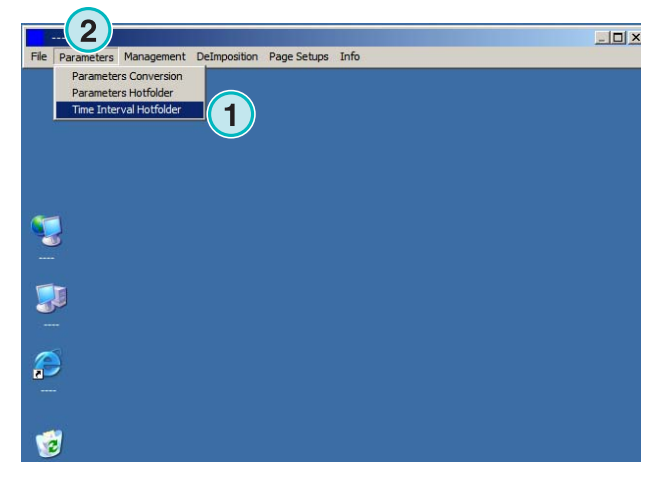

Urmatoarea configuratie poate fi accesata:

**(1)** Data si ora setata pe PC

(**2)** Intervalul de timp de start pentru fisierele din Hotfolder. Toate fisierele de intrare mai recente de acel timp si data setate in acest camp vor fi procesate. Modificarea timpului si a datei se face manual, apasatind butoanele sus si jos.

**(3)** Acest buton configureaza intervalul de timp pentru start si data pentru setarile sistemului.

- **(4)** Reseteaza acest interval la 1.1.1998.
- **(5)** Reseteaza intervalul la 0:00.

**(6)** Selectati butonul pentru arhivare sau rejectare a setarilor curente

**(1)** Timpul de stabilizare: timpul de asteptare a aplicatiei intainte de a porni procesarea joburilor.

#### **Aspecte ale intrarilor de tip CIP3**

Intrare de tip CIP3: dupa ce prepresul a creat fisier CIP3 si a fost transferat complet in directorul Hotfolder, aplicatia asteapta o anumita perioada de timp setata aici **(1)** pana cand va porni conversia.

#### **Aspecte pentru intrarilor de tip 1Bit TIFF**

Cand un job este scris in directorul Hotfolder si cand una din separatiile de culoare tocmai a ajuns, aplicatia asteapta o perioada de timp configurata aici **(1)**. Daca nu vor mai aparea alte separatii in acest interval de timp **(1)**, jobul este stabilit. Aplicatia trateaza acest job ca fiind complet si incepe conversia.

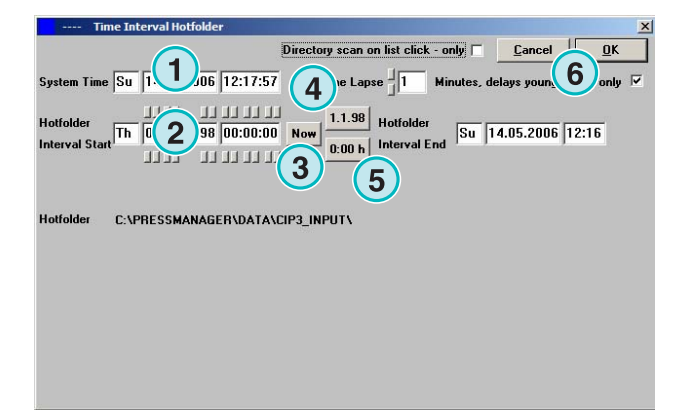

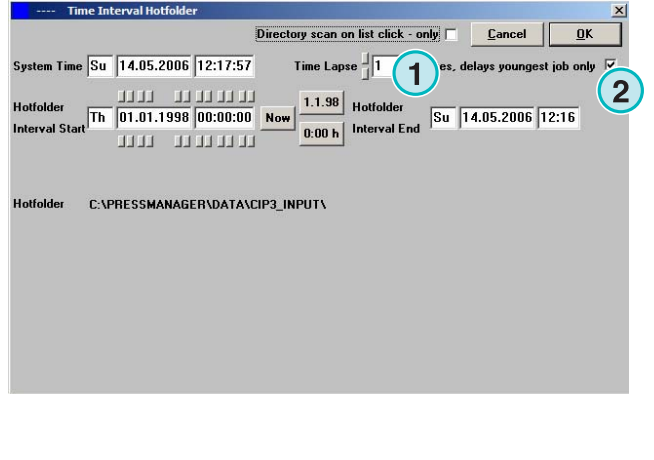

Cand vom avea activata aceasta optiune **(2)**, aplicatia trateaza fisierul jobului curent ca fiind complet cand un job nou integral va fi disponibil in directorul Hotfolder.

# **5 Configuratii avansate**

### **5.1 Mai multe formate de intrare**

Aplicatia poate procesa marea majoritate a formatelor de intrare **(1)**. In afara de CIP3, aplicatia accepta fisiere 1Bit sau 8 Bit TIFF in diverse variante. In plus, aplicatia poate procesa coduri de tip HP-RTL si Epson ESC/2.

Detalii despre specificatiile pentru toate formatele compatibile pot fi gasite in "Supported Input Formats.pdf", manualul furnizat impreuna cu aplicatia.

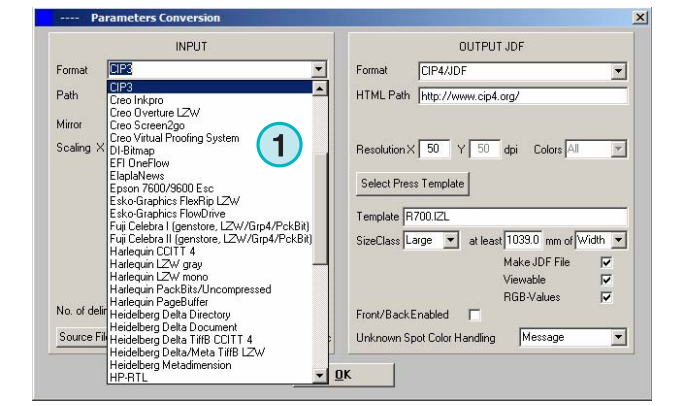

# **5.2 Optiunile de descreening pentru formatul de 1Bit TIFF**

Cand fisierele de mare rezolutie 1BitTIFF sunt procesate, informatia sursa li se vor aplica procesul de descreen pentru iesire.

In functie de viteza si de cerintele de calitate, se poate seta o calitate de print. Apasati butonul **(1)** pentru a dechide o fereastra pentru configurarea calitatii.

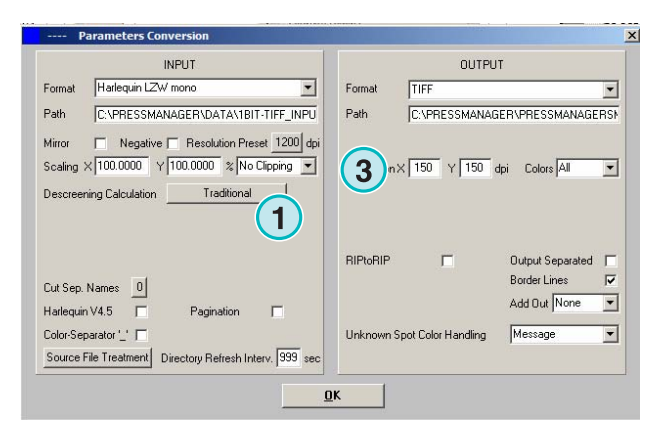

Pentru viteza, selectati setarea standard aici **(2)**.

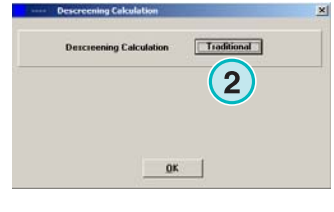

Pentru calitate mare selectati **(3)** si alegeti intre 1 si 6. Gradul 1: puncte ascutite care dau cea mai mare definitie.

Gradul 6: se aplica maximul de atenuare.

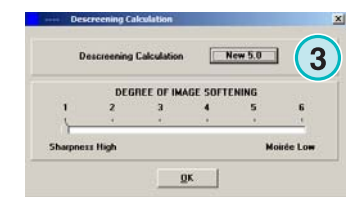

# **5.3 Clipping / Tilling / Deimpozare**

Aplicam crop asupra unui job cu aceste functii, sau il impartim in mai multe bucati. Functia de deimpozitie taie un job mare in pagini mai mici pentru a putea fi printate pe imprimante de dimensiuni mai mici. Selectati la **(1)**.

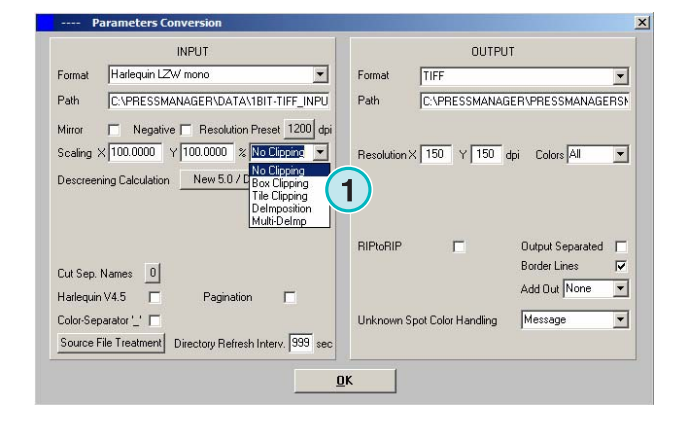

#### **5.3.1 Box clipping**

Selectati si activeaza functiile aici **(1)**.

Configureaza punctul de start X/Y pe axele X si Y aici **(2)** si introduceti caseta de taiere pe lungime **(3)** si latime **(4)**.

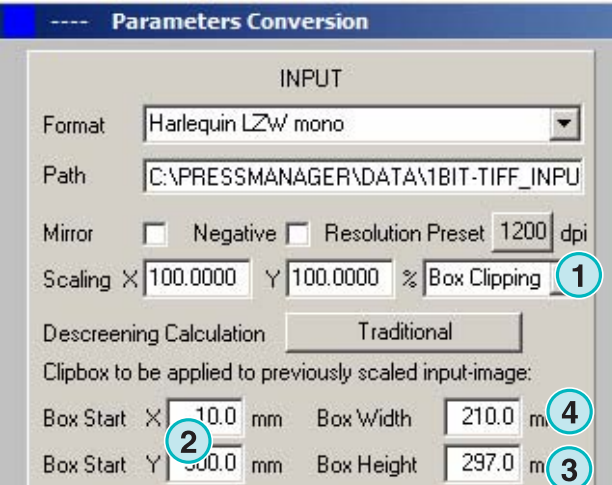

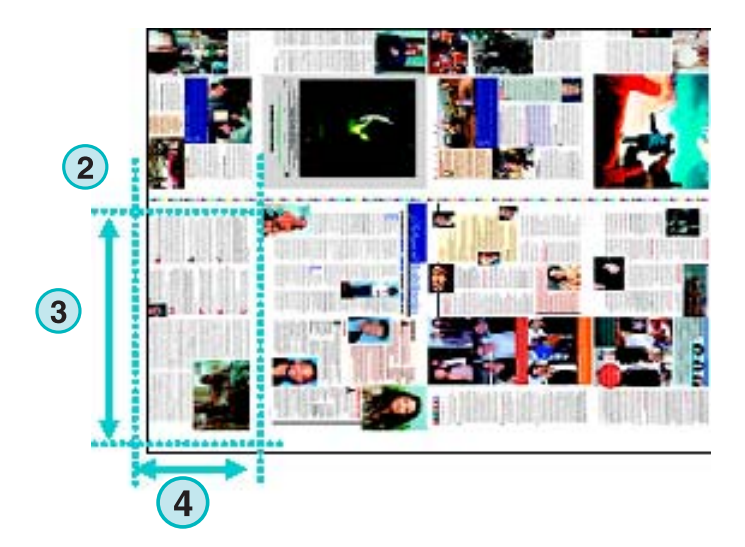

#### **5.3.2 Tile clipping**

**(1)** Selectati si activati aceasta functie aici

Selectati lungimea si latimea **(2)** si suprapunerea pentru placa aici **(3)**.

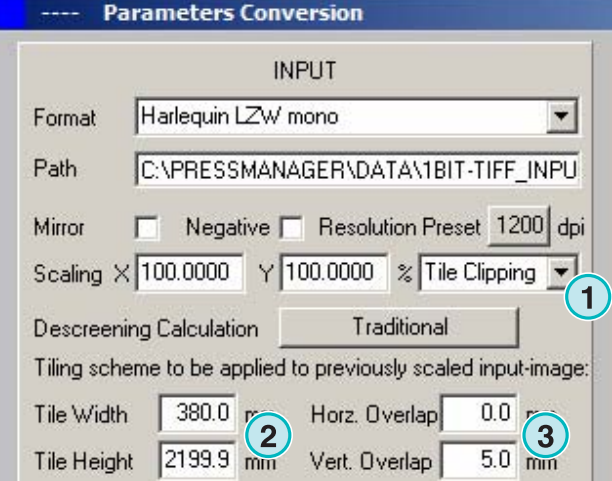

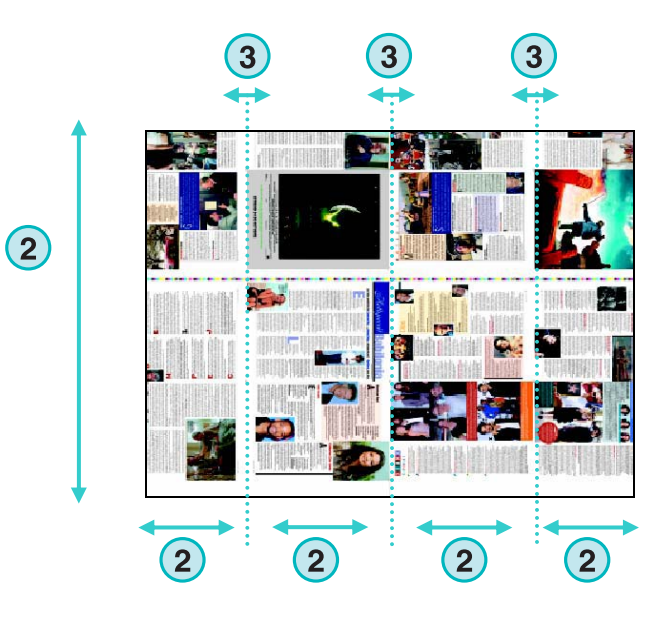

#### **5.3.3 Deimpozare**

**(1)** Selectati si activeaza functia aici. Alegeti schema necesara aici **(2)**.

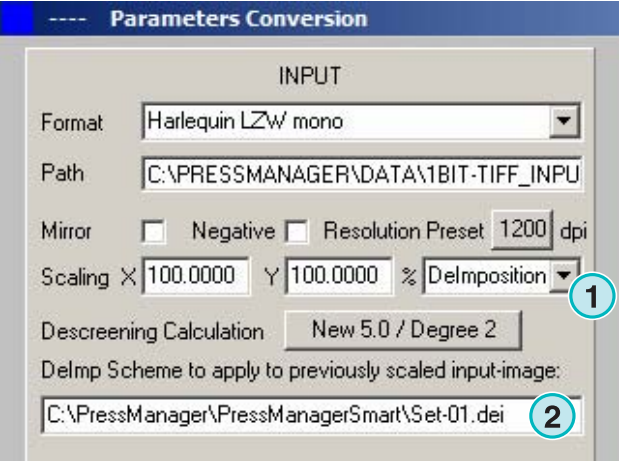

Schema de deimpozare poate fi modificata selectand meniul **(3)**.

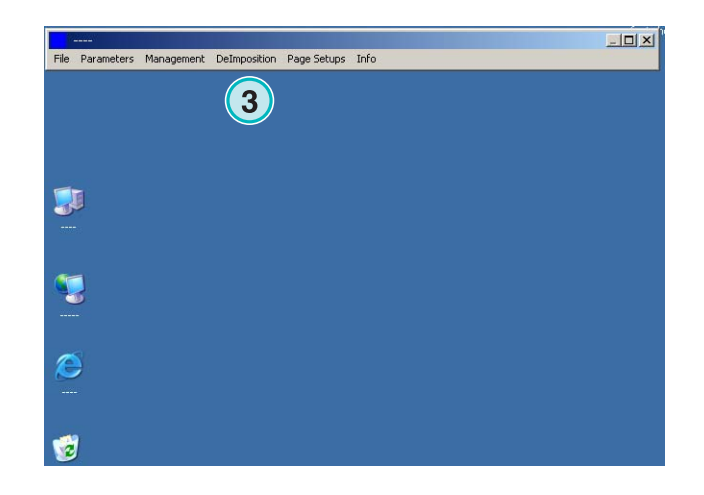

Vom avea un nou panel de control.

Alegeti un nume pentru schema si tasteaza-l aici **(1)**. Introduceti parametrii pentru caseta de taiere aici **(2)** Punctul de start pe axele X si Y aici **(3)**, lungimea si latimea casetei aici **(4)**.

Pentru a deimpoza un job din 8 parti, setati 8 casete de taiere ca in exemplul din dreapta. Aceste casete sunt marcate cu linia colorata Cyan.

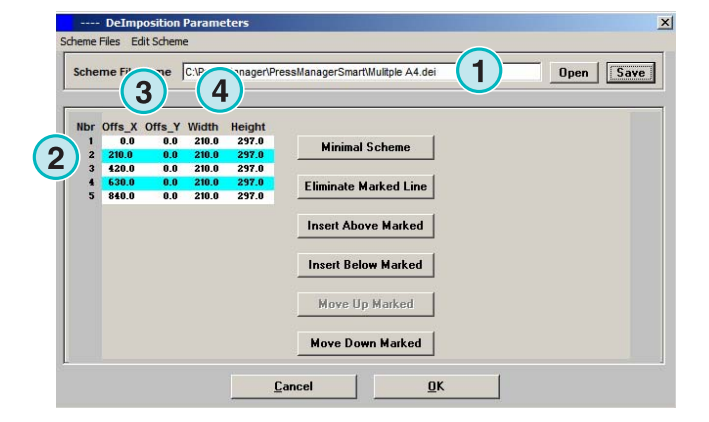

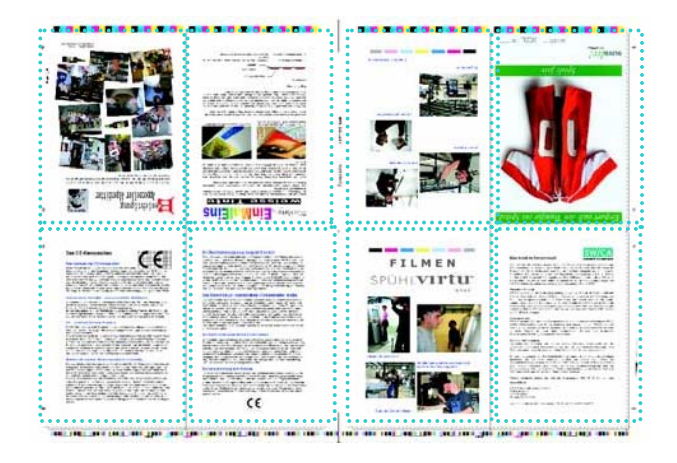

#### **5.3.4 Deimpozare multipla**

Selectati si activati functia aici **(1)**.

Selectati o clasa de dimensiuni aici **(2)**, mic, mediu sau mare.

Conceptul de clase de dimensiuni ale paginilor **(3)** este identic cu capitolul "Clase de dimensiuni pentru templateul de masini de tipar".

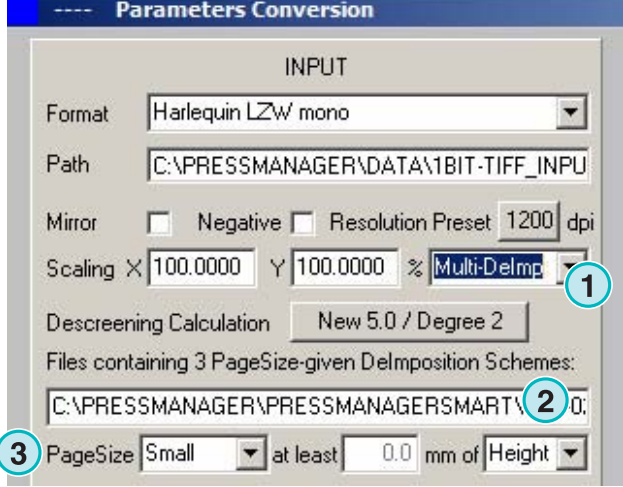

### **5.4 Mai multe formate de iesire**

Aplicatia poate sa furnizeze mai multe formate ce pot fi selectate aici **(1)**.

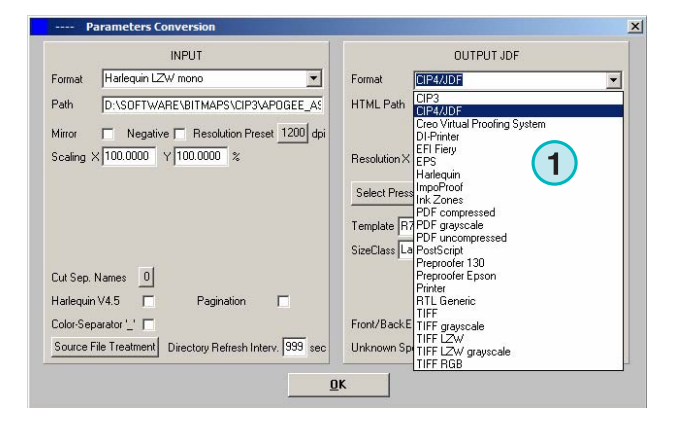

#### **5.4.1 CIP3**

Iesire de tip CIP3 pentru fisierele 1Bit Tiff.

Rezolutia este selectata aici **(1)**.

Cand optiunea **(2)** este activata, fisierele CIP3 contin atat fata, cat si verso.

Orientarea fisierului poate fi schimbata folosind butonul **(3)**.

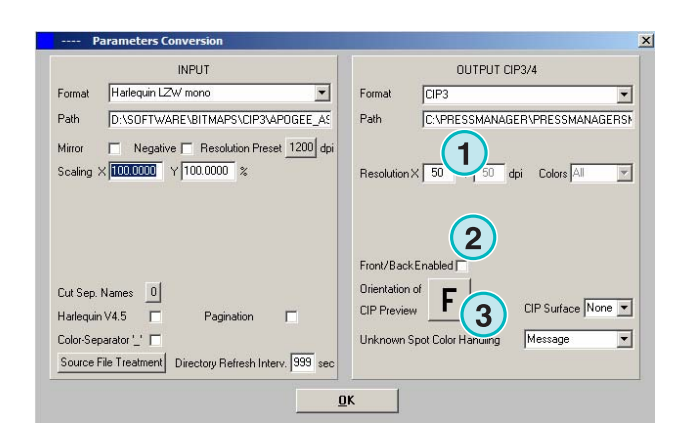

### **5.4.2 Sistem Proofing Virtual Creo (VPS)**

Putem obtine fisiere ce pot fi vizualizate de catre clientul aplicatiei Creo VPS. Sistemul VPS permite vizualizarea pe monitor a documentului ripat.

Seleteaza rezolutia aici **(1)**.

Bifati **(2)** pentru a folosi rezolutia fisierului de intrare pentru output. Nu se va aplica o micsorare a rezolutiei, rezolutia setata **(1)** va fi rescrisa.

Bifati **(3)** pentru a obtine la iesire infomatii separate.

Alegeti din lista **(4)** un alt format de iesire. Fisierul va fi creat in timpul conversiei.

#### **5.4.3 DI Printer**

Iesire catre o imprimata alb/negru A3+.

Selectati rezolutia aici **(1)**.

Bifati **(2)** pentru a folosi rezolutia de fisierului de intrare pentru output. Nu se va aplica o micsorare a rezolutiei, rezolutia setata **(1)** va fi rescrisa.

Bifati **(3)** pentru a obtine la iesire infomatii separate.

Alegeti din lista **(4)** un alt format de iesire. Fisierul va fi creat in timpul conversiei.

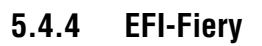

Iesire catre RIP EFI Fiery, folosit de obicei pentru a controla un sistem al unui copiator Laser

Bifati **(2)** pentru a folosi rezolutia de fisierului de intrare pentru output. Nu se va aplica o micsorare a rezolutiei, rezolutia setata **(1)** va fi rescrisa.

Bifati **(3)** pentru a obtine la iesire infomatiie separate.

Alegeti din lista **(4)** un alt format de iesire. Fisierul va fi creat in timpul conversiei.

Selectati coada de printarea **(5)** la care se va conecta RIPul Fiery contectata prin protocolul TCP/IP.

Selectati din 3 dimensiuni de hartie **(6)** ce poate fi folosita de catre copiator.

Rotim jobul de intrare cu 90 de grade in sensul acelor ceasornicului **(7)**.

Bifati **(8)** pentru a adauga la print un header ce va contine numele, data si ora, dimenisunea si eventual un cod de identificare al utilizatorului. Activeaza **(9)** pentru a desena un chenar in jurul jobului.

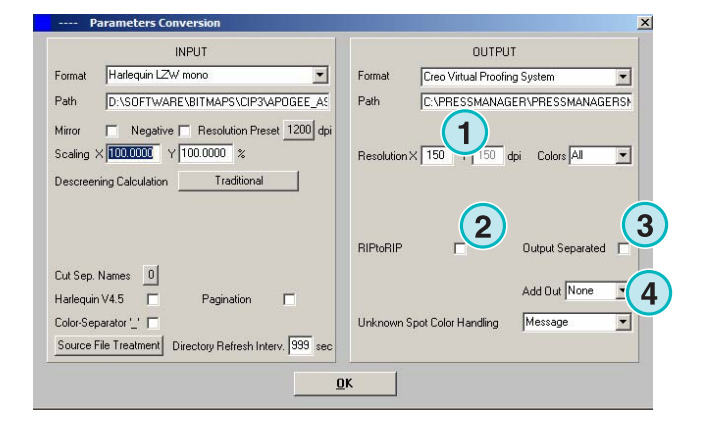

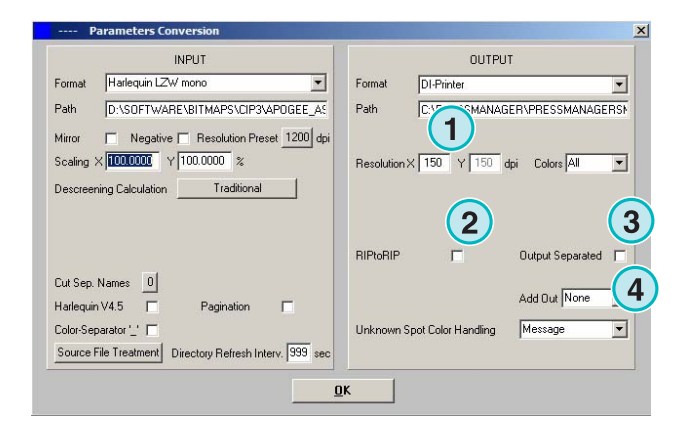

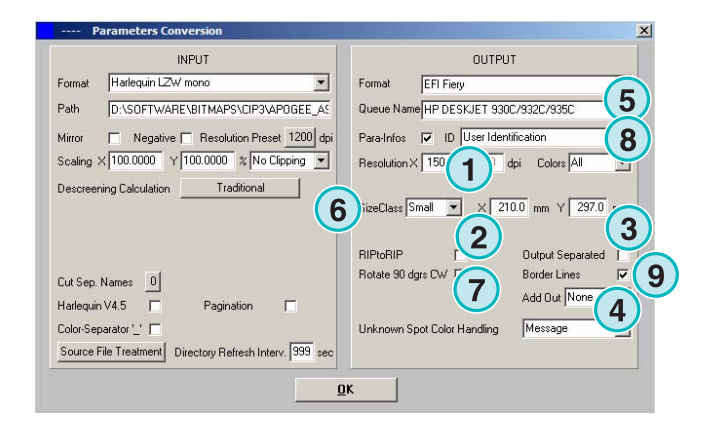

**1**

=(

 $\overline{\mathbf{r}}$ 

**1**

#### **5.4.5 EPS**

Fisier de iesire de tip EPS. Jobul rasterizat va fi convertit si integrat in headerul unui fisier de tip EPS.

Selectati rezolutia aici **(1)**.

Bifati **(2)** pentru a folosi rezolutia de fisierului de intrare pentru output. Nu se va aplica o micsorare a rezolutiei, rezolutia setata **(1)** va fi rescrisa.

Bifati **(3)** pentru a obtine la iesire infomatii separate.

Alegeti din lista **(4)** un alt format de iesire. Fisierul va fi creat in timpul conversiei.

Schimba codarea in format ASCII **(5)** in locul unei codari binare.

#### **5.4.6 Harlequin**

Iesire catre un RIP Harlequin.

Selectati rezolutia aici **(1)**.

Bifati **(2)** pentru a folosi rezolutia de fisierului de intrare pentru output. Nu se va aplica o micsorare a rezolutiei, rezolutia setata **(1)** va fi rescrisa.

Bifati **(3)** pentru a obtine la iesire infomatie separate.

Alegeti din lista **(4)** un alt format de iesire. Fisierul va fi creat in timpul conversiei.

Selectati una sau toate culorile pentru procesare **(5)**.

#### **5.5 Impoproof**

Catre un system Impoproof, un sistem de proof de impozitie fata verso.

Selectati rezolutia aici **(1)**

**(2)** gestioneaza fata/verso.

Cand avem activat **(2)**, fisierele vor contine atat fata, cat si verso.

Activati **(3)** pentru a desena chenar in jurul jobului.

Selectati din lista **(4)** un format additional de iesire. Acest fisier este rezultat in timpul conversiei

Selectati una sau toate culorile pentru a fi procesate **(5)**.

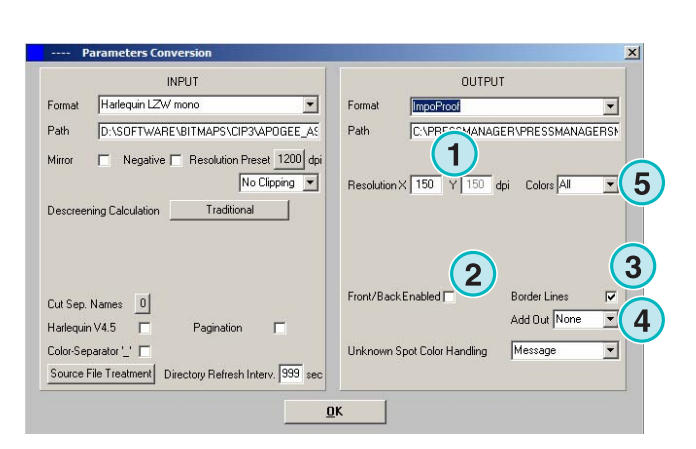

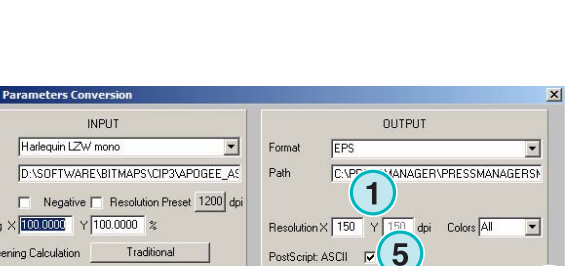

**BIPtoBIP** 

 $QK$ 

Format

Path

Mirror

Cut Sep. Names 0

Harlequin  $\sqrt{4.5}$ 

Color-Separator ' '

Pagination

Source File Treatment Directory Refresh Interv. 999 ser

**1**

Unknown Spot Color Handling

Add Out A

Message

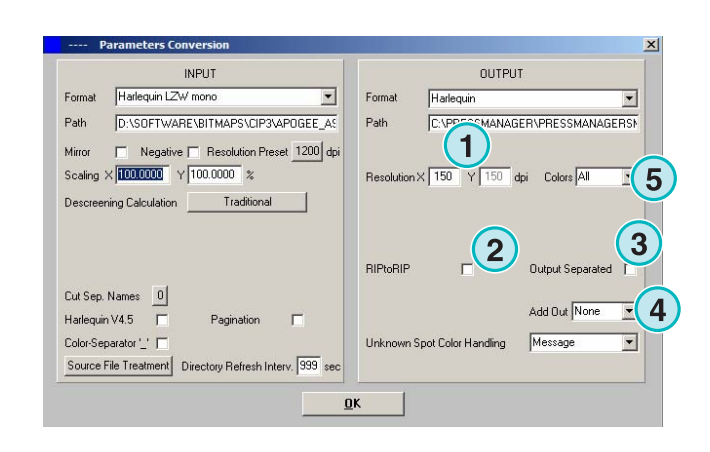

#### **5.5.1 Inkzones**

Formatul de iesire de tip \*.ink incluzand fisierul de vizualizare in formatul bmp corespunzator. Setarile sunt identice cu acelea pentru CIP4/JDF (sectiunea 4.1.2).

Setari suplimentare:

**(1)** pentru a putea conecta la un system bazat pe MS-DOS. Fisierele for fi denumite in concordant cu conventia de nume 8.3 ex: abcdefgh.ink

**(2)** Abreviati numele lungi ale culorilor spot cum ar fi S1, S2, etc.

**(3)** Creati un fisier cu informative de tip inkzone.

**(4)** Creati un fisier bmp pentru preview.

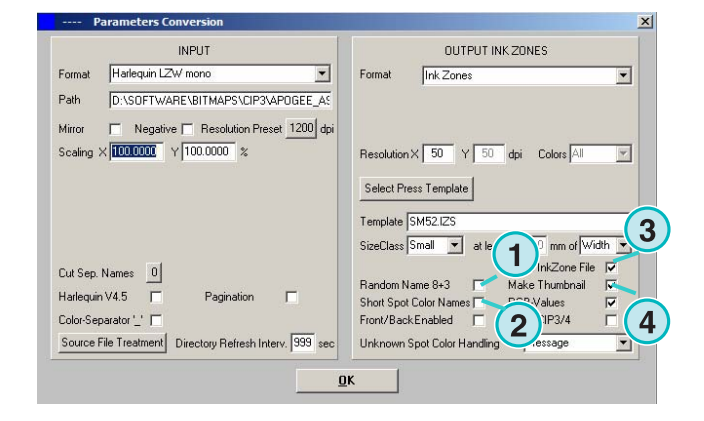

#### **5.5.2 Fisiere PDF de tip compresat/necompresat sau grayscale**

Iesire de tip PDF. Informatia PDF poate fi creata cu sau fara compresie sau in modul grayscale. Bitmapul pentru job este convertit si integrat intr-un header de PDF.

Selectati rezolutia **(1)**.

Bifati **(2)** pentru a folosi rezolutia de fisierului de intrare pentru output.Nu se va aplica o micsorare a rezolutiei, rezolutia setata **(1)** va fi rescrisa.

Bifati **(3)** pentru a obtine la iesire infomatie separata.

Alegeti din lista **(4)** un alt format de iesire. Fisierul va fi creat in timpul conversiei.

Rotim jobul de intrare cu 90 de grade in sensul acelor ceasornicului **(5)**.

Bifati **(6)** pentru a adauga la jobul un header tiparit ce va contine nume, data si ora, dimensiuni si eventual un cod de identificare utilizator. Activati **(8)** pentru a desena un chenar in jurul jobului.

Selectati una sau mai multe culori **(7)** pentru procesare.

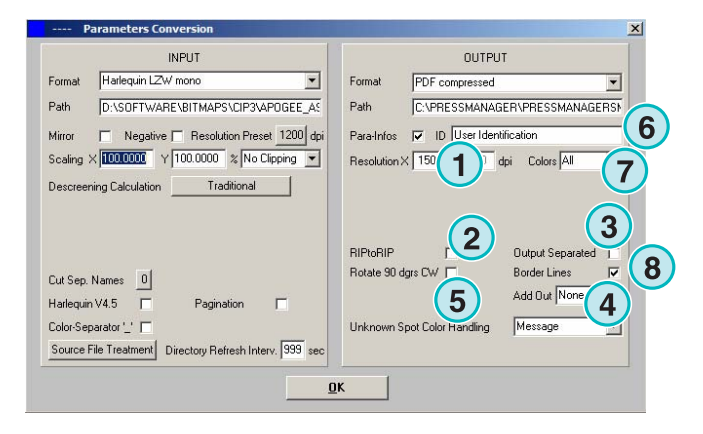

#### **5.5.3 PostScript**

Iesire catre un fisier PostScript. Bitmapul joburilor este transferat catre o imagine si inclus in headerul fisierului PS.

Selectati rezolutia aici **(1)**.

Bifati **(2)** pentru a folosi rezolutia de fisierului de intrare pentru output.Nu se va aplica o micsorare a rezolutiei, rezolutia setata **(1)** va fi rescrisa.

Bifati **(3)** pentru a adauga un header la job, continand numele, data si ora, dimensiuni si cod de identificare utilizator. Activati aceasta optiune **(4)** pentru a desena un chenar in jurul jobului.

Selectati **(4)** pentru alte formate de iesire. Acest fisier este produs in timpul conversiei.

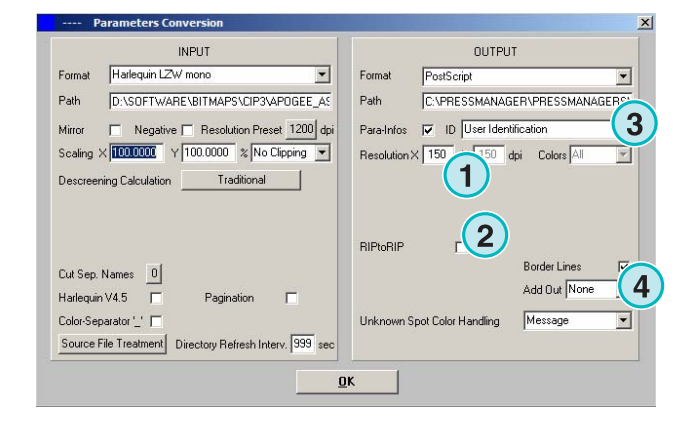

#### **5.5.4 Preproofer 130**

Iesire catre Preproofer 130 un system de proof de impozitie fata verso

Selectati rezolutia aici **(1)**.

Selectati cozile de printare **(2)** pentru imprimante fata si verso.

Activati **(3)** pentru a desena un chenar in jurul jobului.

Selectati din lista **(4)** un alt format de iesire. Acest fisier este produs in timpul conversiei.

Selectati una sau toate culorile pentru procesare **(5)**.

Selectati **(6)** pentru a obtine fisiere care sa contina atat fata cat si verso.

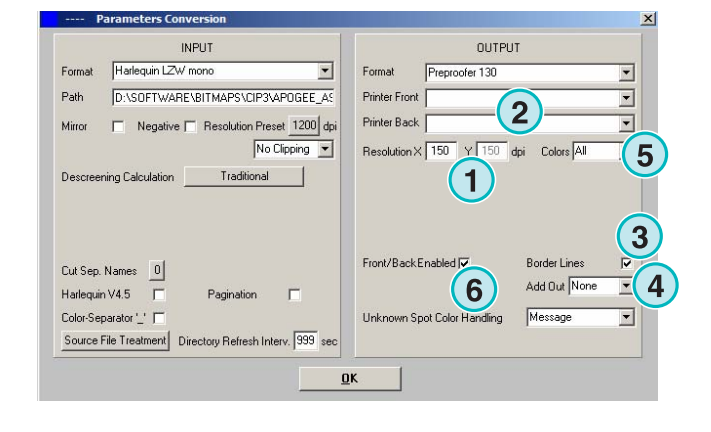

### **5.5.5 Preproofer Epson**

Iesire catre un Preproofer bazat pe imprimante Epson pentru proof de impozitie fata verso.

Selectati rezolutia **(1)**.

Selectati modul de conversie **(2)**. Avem modul standard sau de tip master modul/slave, o a doua instanta a aplicatiei este folosita sa converteasca verso, pornind de la o instanta master. In acest fel avem fata si verso convertite in paralel.

Bifati **(3)** pentru a desena un chenar in jurul unui job.

Selectati **(4)** pentru un alt format de iesire. Acest fisier va fi produs in timpul conversiei.

Selectati una sau mai multe culori pentru procesare **(5)**.

Bifati **(6)** pentru a obtine fisiere care contin atat fata, cat si verso.

#### **5.5.6 Windows printer driver**

Iesire catre o imprimata folosind driverul din windows. Instalati intai driverul imprimantei, si selectati coada de printare pentru output.

Selectati rezolutia **(1)**.

Activati **(2)** pentru a adauga la job un header care sa contina numele, data si ora, dimensiunea si cod utilizator. Bifati **(3)** pentru a desena un chenar in jurul jobului.

Selectati din lista **(4)** un format de iesire suplimentar.

Selectati una sau toate culorile pentru a fi procesate **(5)**.

Bifati **(6)** pentru a selecta imprimanta automat functie de o conventie de nume a jobului.

Setati pe axele X si Y **(7)** pentru a muta bitmapul pt offset.

Bifati **(8)** pentru a obtine informatii separate.

Schimba codarea de tip ASCII **(9)** in loc de codare de tip Binar cand folosim o imprimanta PostScript.

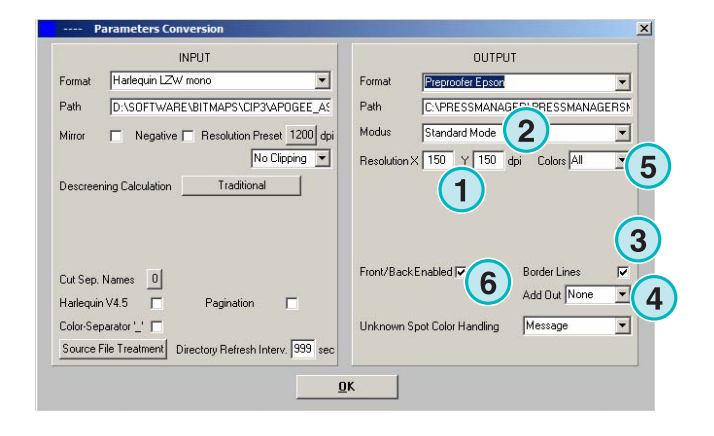

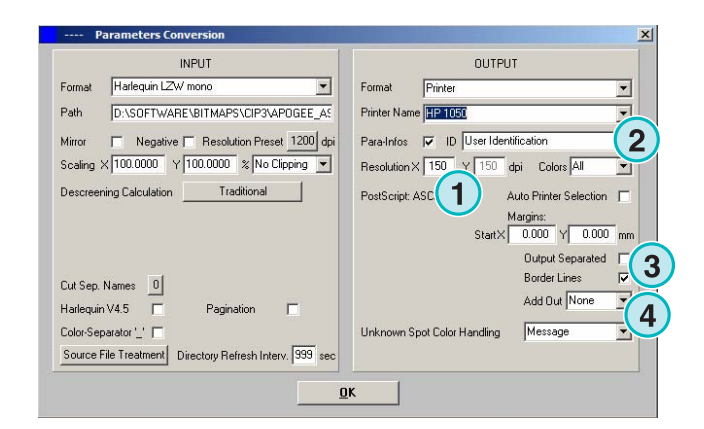

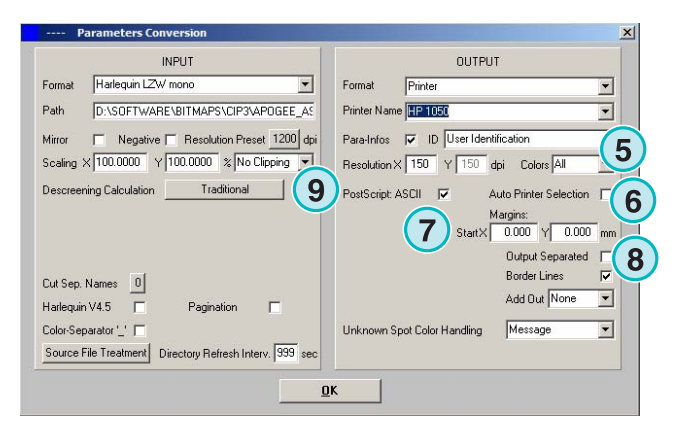

#### **5.5.7 RTL Generic**

Iesire catre o imprimanta care accepta cod de tip HP-RTL

Selectati rezolutia **(1)**.

**(2)** Selectati aliniamentul jobului, stanga, mijloc, dreapta.

**(3)** Activati un sistem de impozitie fata verso prin code HP-RTL

**(4)** Un al doilea format poate fi produs in acelasi timp cu conversia informatiei.

**(5)** Selectati una sau toate culorile pentur a fi procesate.

**(6)** Adaugati un chenar in jurul unui job.

#### **5.5.8 TIFF ca RGB, grayscale si informatie LZW**

Iesire catre fisiere de tip TIFF. Acestea pot fi create cu sau fata compresie LZW sau in format RGB sau Grayscale.

Selectati rezolutia **(1)**

Rezolutia fisierului de intrare este folosita pentru formatul de iesire **(2)**. Nu se va aplica o micsorare a rezolutiei, setarile de rezolutie **(1)** vor fi suprascrise.

Activati **(3)** pentru a desena un chenar in jurul jobului.

Selectati **(4)** pentru a obtine si un alt format. Acest fisier va fi produs in timpul conversiei.

Selectati una sau toate culorile pentru a fi procesate **(5)**.

Bifati **(6)** pentru a obtine informatii separate.

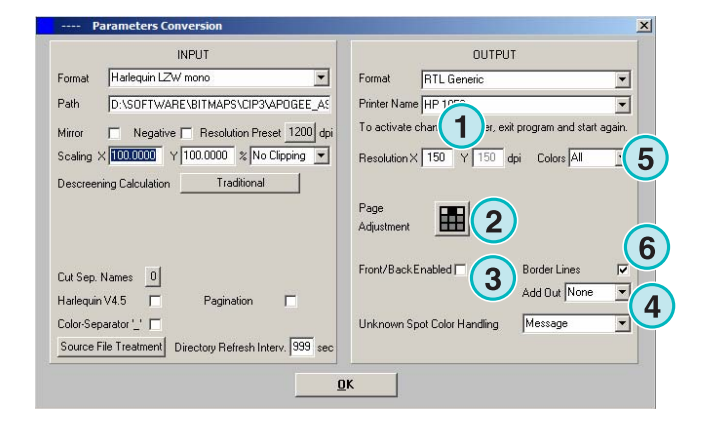

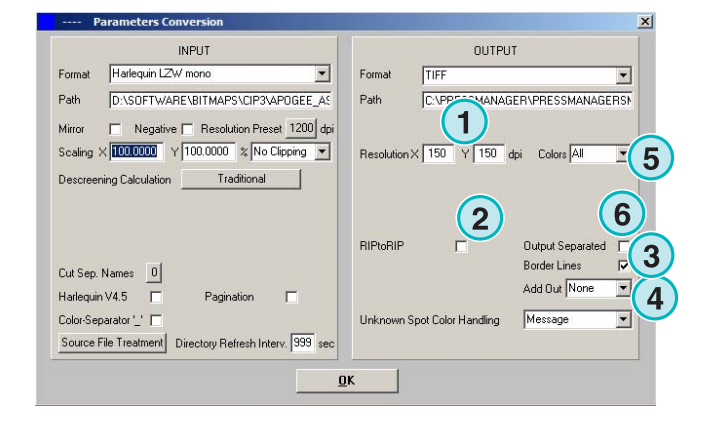

### **5.6 Management**

Unele setari interne ale aplicatiei pot fi selectate in acest meniu **(1)**.

Configurati parametrii, cum ar fi: numele programului, editarea Tabelei de culori special, sau a unitatii de masua. Configuratia curenta se poate salva intr-o arhiva pentru o eventual restaurare.

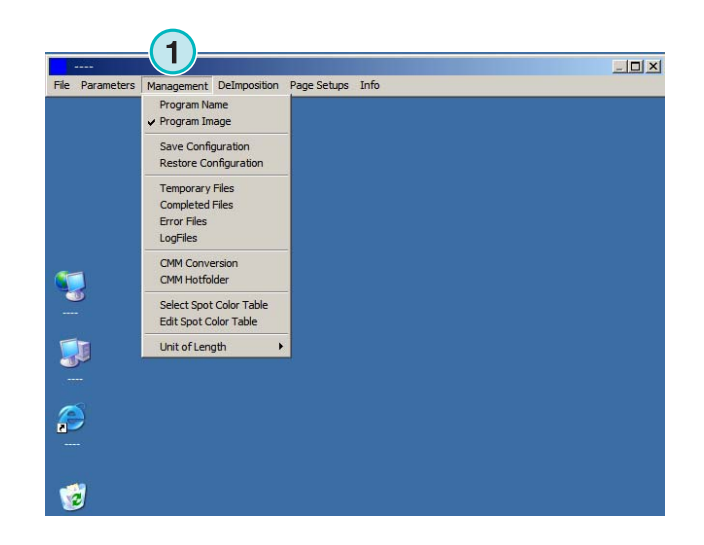

#### **5.6.1 Numele aplicatiei**

Selectati **(1)**.

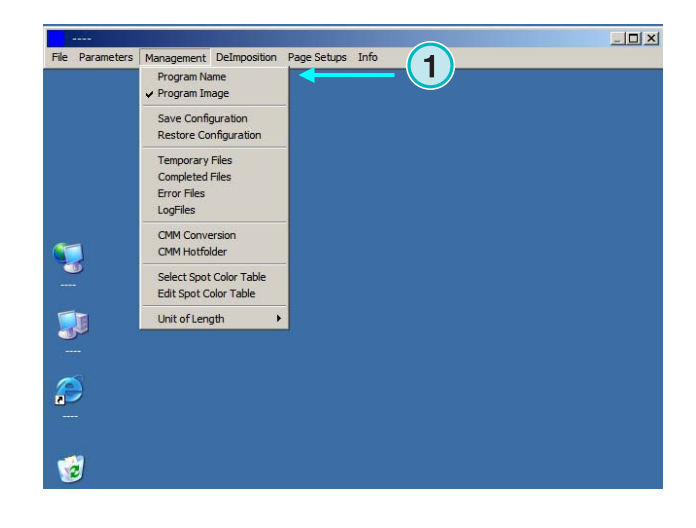

Cand configuram instalari multiple este indicat sa dam fiecarei instante un nume distinct. Introduceti un nume. Acesta va aparea in titlul programului.

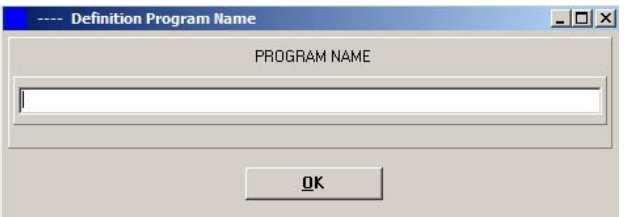

#### **5.6.2 Imaginea aplicatiei**

Se poate inchide sau nu imaginea care apare la pornirea aplicatiei **(1)**.

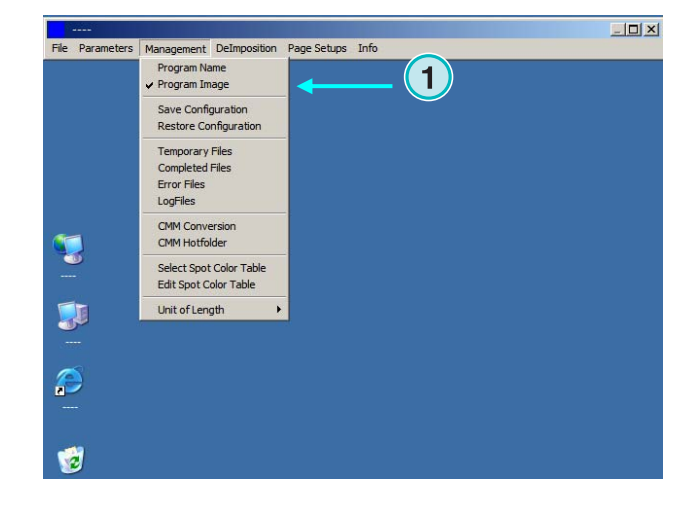

#### **5.6.3 Salvare si restaurare configurari**

Selectati **(1)** si alegeti un fisier de destiatie si un

director **(2)** pentru arhivare.

Configuratia curenta poate fi salvata intr-o arhiva **(1)** sau putem restaura configuratia salvata anterior.

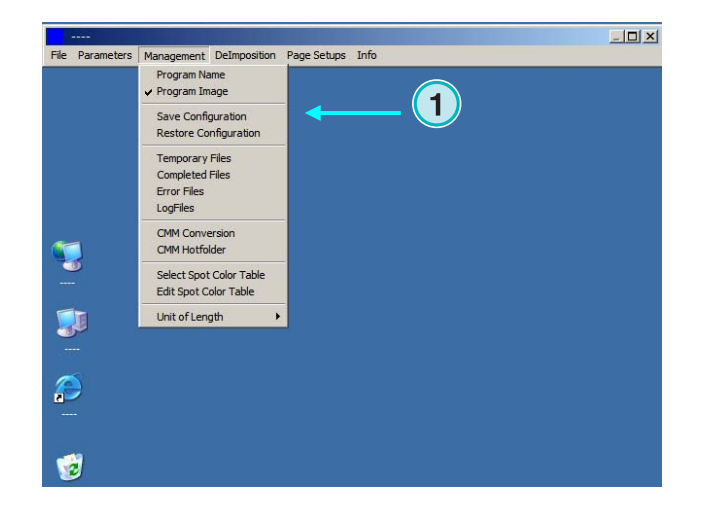

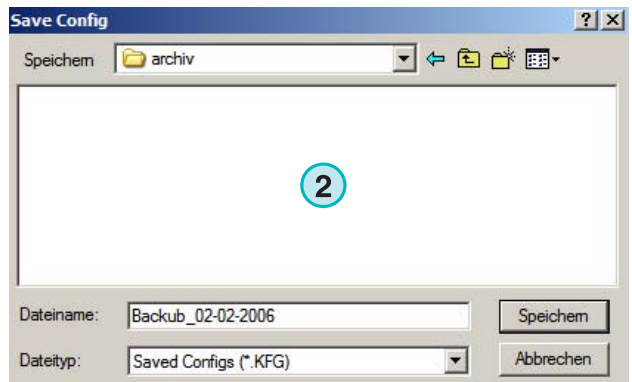

DI-Plot HB01-009 RO DI-Plot HB01-009 RO

Selectati Restore din meniu pentru a incarca un fisier de backup **(3)** pentru restaurarea unei configuratii salvate.

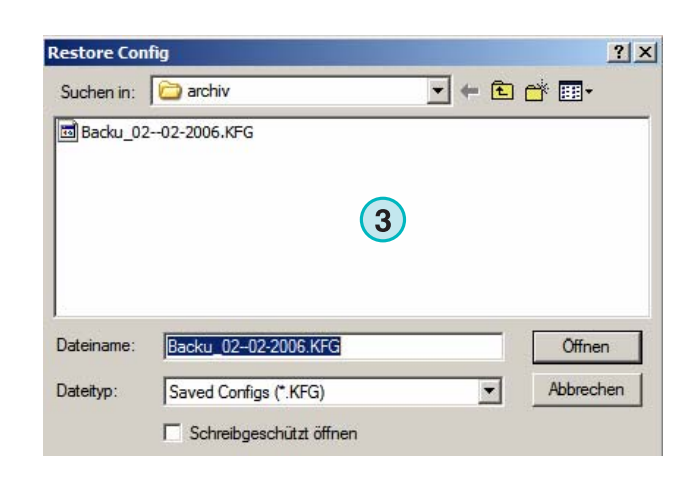

#### **5.6.4 Configurarea sistemul intern de directoare**

Fisiere temporare: sunt create cand un fisier de intrare va fi procesat.

Fisiere finale: acesta este directorul unde fisierele de intrare sunt mutate dupa procesare. Modul cum vor fi tratate fisierele dupa procesare poate fi selectat in fereastra de configurare (vezi capitolul 4.1.1).

Fisiere cu erori: directorul unde fisierele cu erori vor fi mutate dupa o eroare de conversie. Aceasta optiune poate fi selectata in fereastra de configurare (vezi capitolul 4.1.1).

Fisiere Log: acestea vor fi arhivate aici. Nivelul logului este selectat prin introducerea unui numar in prima linie a fisierului numit VrbLevel.txt. Valoare implicita este 0, ceea ce inseamna ca nu vom avea un fisier log. Valoare maxima este 100.

#### **5.6.5 Setari de management de culoare**

Setarile de management de culoare (CMM) bazat pe profile ICC **(1)**. Managementul de culoare va controla fisierele de iesire procesate si informatia trimisa catre imprimanta.

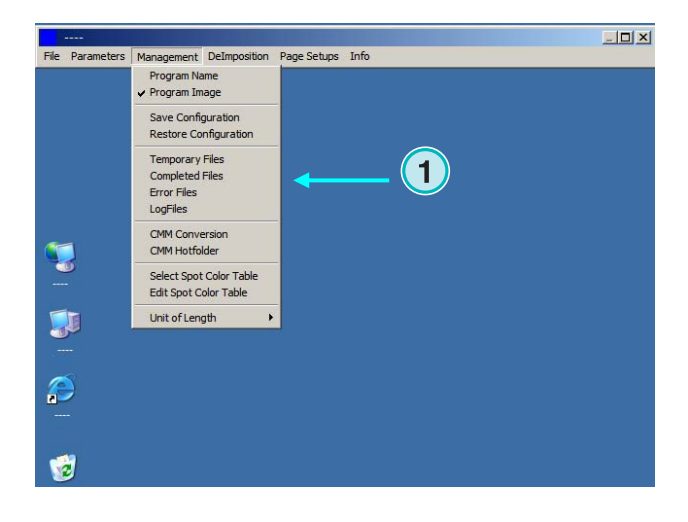

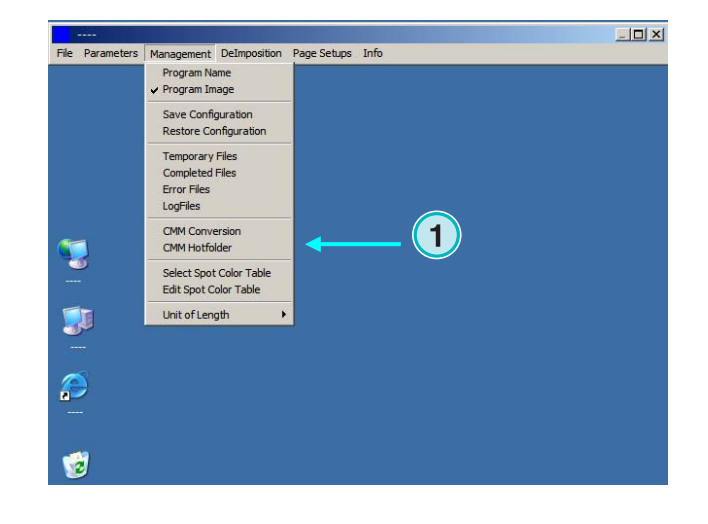

Selectati un profil al masinii de tipar **(2)**, cum ar fi isocoated.icm

Daca avem o iesire catre o imprimanta selctam profilul ICC al imprimantei **(3)**. Activati Managementul de culoare bifand **(4)**.

Pentru alte forme de iesire, alegeti profilul icc corespunzator **(5)**.

Activati managementul de culoare bifand **(6)**.

#### **5.6.6 Selectati si editeaza Tabela de culori speciale**

In aceasta tabela, avem valori CMYK pentru fiecare culoare speciala. Avem deja 8000 de nuante definite. Cand rulam mai multe instante ale aplicatiei, selectati o tabela comuna pentru toate acestea.

Alegeti din meniul **(1)** submeniul care deschideti tabela. Vom avea o noua fereastra de dialog **(2)**. Vezi imaginea urmatoare.

![](_page_48_Picture_9.jpeg)

Selectati tabela de culori speciale **(2)**. Tabela standard este denumita "color.txt".

![](_page_48_Picture_154.jpeg)

![](_page_48_Picture_13.jpeg)

Alegeti din meniul **(1)** optiunea de editare a culorilor speciale.

Pentru a ajusta o culoare speciala, selectati tabelul **(3)** si introduceti valori **(4)**. Salvati optiunile cu **(5)**.

![](_page_49_Picture_88.jpeg)

Pentru a adauga o noua culoare, scriem numele **(7)** si introducem valorile CMYK. Apasati **(6)** pentru a o salva.

![](_page_49_Picture_89.jpeg)

Pentru a sterge o culoare, selectati-o si apasati butonul **(8)**.

![](_page_49_Picture_90.jpeg)

#### **5.6.7 Selectati unitatea de masura pentru lungime**

Putem seta unitatea de masura **(1)** in metri sau inch.

![](_page_50_Picture_4.jpeg)

#### **5.6.8 Setarea de pagina pentru imprimanta**

Alegeti din meniul **(1)** setarile de pagina pentru imprimanta.

![](_page_50_Picture_7.jpeg)